## **USER GUIDE**

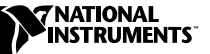

# **SPECTRAL MEASUREMENTS TOOLSET**

The Spectral Measurements Toolset (SMT) is a collection of VIs for LabVIEW and functions for CVI that you can use for frequency-domain measurements.

## **Contents**

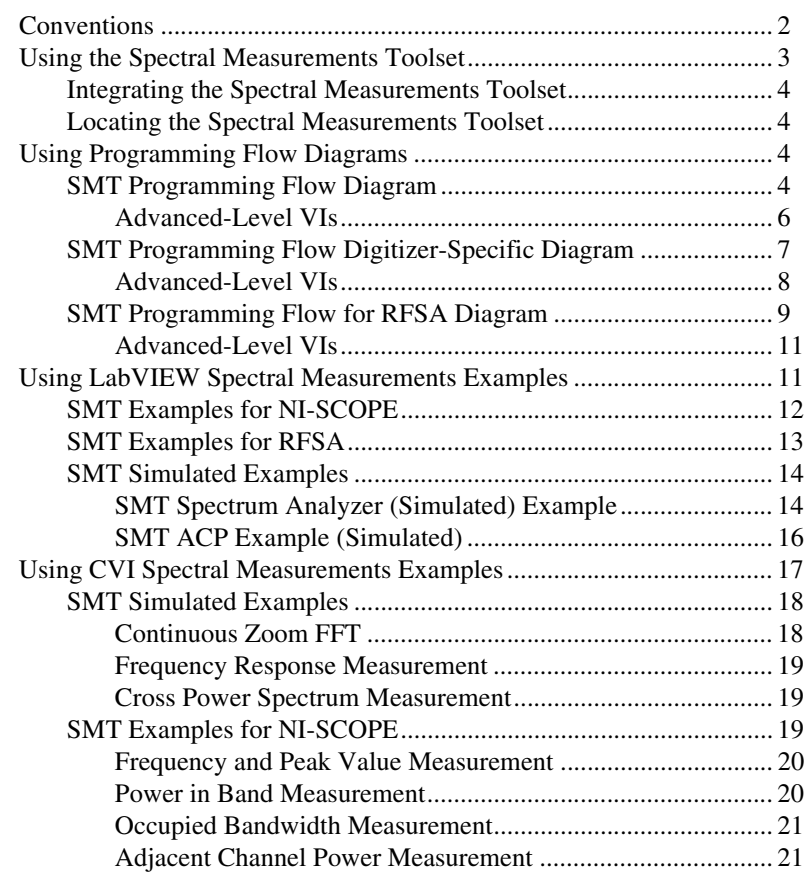

CVI™, LabVIEW™, National Instruments™, NI™, and ni.com™ are trademarks of National Instruments Corporation. Product and company names mentioned herein are trademarks or trade names of their respective companies. For patents covering National Instruments products, refer to the appropriate location: **Help»Patents** in your software, the patents.txt file on your CD, or ni.com/patents.

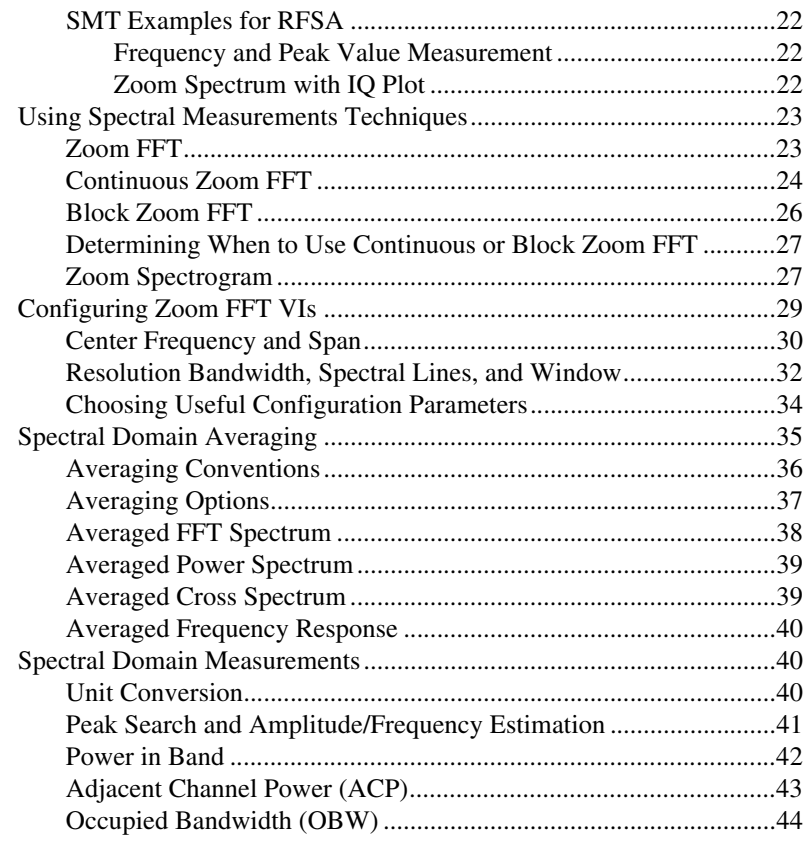

## <span id="page-1-0"></span>**Conventions**

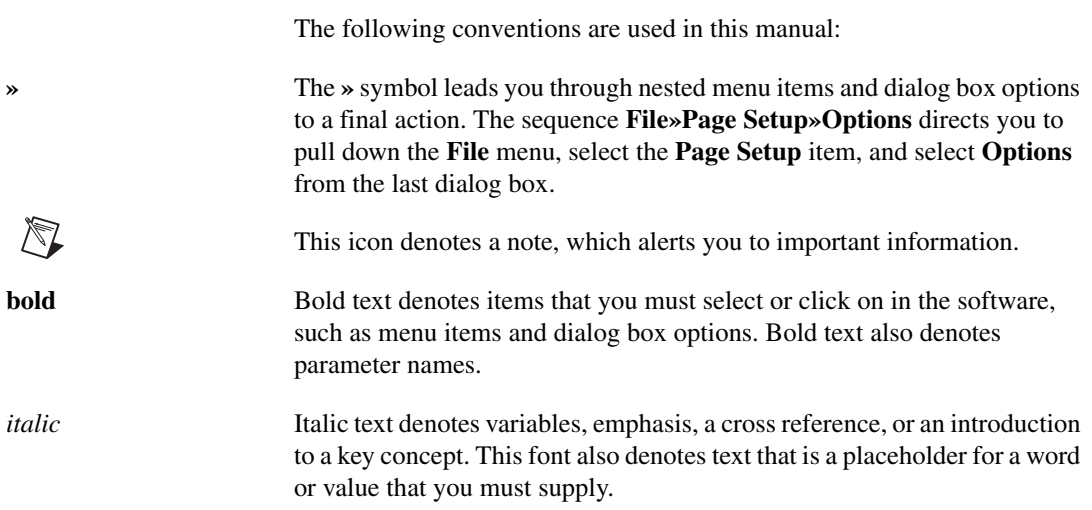

monospace Text in this font denotes text or characters that you should enter from the keyboard, sections of code, programming examples, and syntax examples. This font is also used for the proper names of disk drives, paths, directories, programs, subprograms, subroutines, device names, functions, operations, variables, filenames and extensions, and code excerpts.

#### RFSA RF Signal Analyzer

## <span id="page-2-0"></span>**Using the Spectral Measurements Toolset**

SMT contains VIs for LabVIEW and functions for CVI that perform the following operations:

- Zoom frequency analysis—Zoom FFT functions and VIs allow you to zoom in on a narrow frequency range in a spectrum.
- Spectrum averaging—SMT supports averaging types such as root-mean-square (rms) averaging, vector averaging, and peak-hold averaging.
- Spectral measurements—SMT contains functions and VIs that can measure power in band and adjacent channel power.
- Unit conversion—SMT unit conversion supports typical radio frequency (RF) units such as volts rms squared ( $V^2_{rms}$ ), decibel (dB), decibel milliwatts (dBm), and dBm per hertz (dBm/Hz). You can use SMT to convert a raw Fast Fourier Transform (FFT) spectrum to a power spectrum or power spectral density for noise measurements.
- Peak power and frequency determinations—SMT includes a spectrum peak search algorithm that determines peak levels and frequency.
- Zoom processing configuration—SMT configuration functions and VIs allow you to use conventional measurement settings, such as center frequency, span, and resolution bandwidth (RBW), to configure zoom processing. The configuration functions and VIs return an acquisition size based on your spectrum settings.
- Spectrogram—SMT contains VIs that allow you to compute joint-time and frequency-domain calculations and display the results as a spectrogram. This feature is supported only in LabVIEW.

#### <span id="page-3-0"></span>**Integrating the Spectral Measurements Toolset**

You can use SMT for the following applications:

- Physical layer measurements in communication systems
- Frequency-domain measurements such as:
	- Adjacent-channel power ratio
	- Channel spectrum
	- Power in band measurements
	- Average and peak power
	- Power spectral density
	- Spectrum limit and mask testing
- Component level measurements such as characterization of oscillators, mixer, and filters

#### <span id="page-3-1"></span>**Locating the Spectral Measurements Toolset**

In LabVIEW, SMT VIs are located on the **Functions»Spectral Measurements** palette. If you are programming in C, SMT functions are located on the LabWindows/CVI function panel under **Library» Spectral Measurements Toolset**.

**Note** SMT contains VIs to use in LabVIEW and functions to use in LabWindows/CVI. To avoid repetition, the *Spectral Measurements Toolset User Guide* refers only to using VIs in the LabVIEW environment, except in the *[Using CVI Spectral Measurements](#page-16-0) [Examples](#page-16-0)* section. In most cases, the same guidelines apply to using functions in the C programming environment.

## <span id="page-3-2"></span>**Using Programming Flow Diagrams**

Programming flow diagrams are flowcharts that provide guides to the most effective order in which you can use SMT VIs. In LabVIEW, the programming flow diagrams are available within the SMT Programming Flow VI, the SMT Programming Flow Digitizer Specific VI, and the SMT Programming Flow RFSA Specific VI.

#### <span id="page-3-3"></span>**SMT Programming Flow Diagram**

You can use the programming flow diagram in the SMT Programming Flow VI located in the LabVIEW\Examples\Spectral Measurements Toolset\SMT Simulated Examples for applications where you acquired the data beforehand or simulated data. Figure [1](#page-4-0) shows the programming flow diagram for these applications.

 $\mathbb N$ 

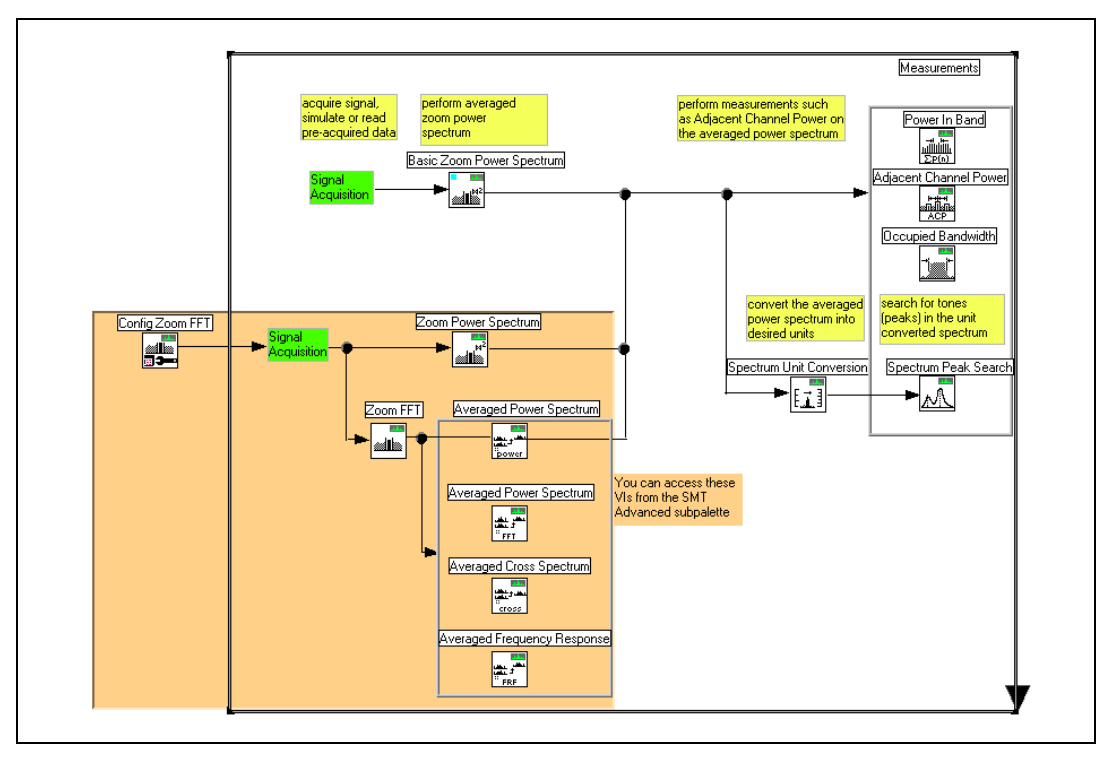

**Figure 1.** SMT Programming Flow Diagram

<span id="page-4-0"></span>To use SMT Programming Flow VI, complete these steps:

- 1. Enter the time-domain data into the SMT Basic Zoom Power Spectrum VI. This VI allows you to specify the zoom settings only in terms of center frequency and span. The VI performs zoom FFT processing and returns a power spectrum with units  $V_{rms}^2$ .
- <span id="page-4-1"></span>2. Enter the output power spectrum into an SMT measurement VI, and/or use the SMT Spectrum Unit Conversion VI as follows:
	- Enter the output power spectrum into one of the SMT measurement VIs: the SMT Power in Band, the SMT Adjacent Channel Power, or the SMT Occupied Bandwidth VIs. The VIs accept a power spectrum with units  $V_{rms}^2$  as input and return the requested measurements. Perform the measurements on an unscaled power spectrum only. You can specify the units in which you prefer to view the measurements.
	- Use the SMT Spectrum Unit Conversion VI if you want to display the power spectrum in units other than the default  $V_{rms}^2$ . The VI converts the raw units to units such as watts, volts, or variations of dB such as dBm, dBW, and dBV. You can specify different scaling factors such as rms or pk.

<span id="page-5-1"></span>3. Use the SMT Spectrum Peak Search VI to find specific tones or peaks in the spectrum. The Spectrum Peak Search VI accepts only a unit-converted power spectrum. You must specify the threshold level in the same units as the power spectrum. The SMT Spectrum Peak Search VI detects any peak above the threshold level as a valid peak.

#### <span id="page-5-0"></span>**Advanced-Level VIs**

While the programming flow diagram is simple to follow, the ability of the SMT Basic Zoom Power Spectrum VI is limited by the size of the data you acquired previously. Use the VIs located on the **Functions»Spectral Measurements»SMT Advanced** palette if you want more specific control over zoom settings or additional settings such as window type, RBW, number of spectral lines, and RBW definition.

Complete the following steps when following the advanced-level VIs of the programming flow diagram in the SMT Programming Flow VI.

- 1. Use the SMT Config Zoom FFT VI to configure to your zoom settings. You can use the default values for the spectrum settings control if you are unsure of your preferred settings. The VI uses the values you enter to recommend an acquisition size or data size. The VI also maps measurement-specific settings to classical analysis settings.
- 2. Enter a time-domain signal of the size recommended by the SMT Config Zoom FFT VI into the SMT Zoom Power Spectrum VI. You must pass the **SMT zoom settings** output from the SMT Config Zoom FFT VI to subsequent VIs to ensure accurate data. The SMT Zoom Power Spectrum VI performs zoom FFT processing and returns a power spectrum with units  $V_{rms}^2$ .
- 3. Enter the output power spectrum into subsequent measurement VIs using the guidelines in steps [2](#page-4-1) an[d 3](#page-5-1) of the *[SMT Programming Flow](#page-3-3) [Diagram](#page-3-3)* section.

If you want an averaged power spectrum with zoom, use the SMT Zoom Power Spectrum VI. If you want an averaged FFT spectrum, which has a complex output for magnitude and phase calculations, you can use the SMT Zoom FFT VI first and then the SMT Averaged FFT Spectrum VI. If you have two channels of input time-domain data and want cross power spectrum or frequency response measurements, use the SMT Zoom FFT Spectrum VI first and then the SMT Averaged Cross Spectrum VI or the SMT Averaged Frequency Response VI. Figur[e 1](#page-4-0) shows the programming flow for using the SMT Zoom FFT VI and the SMT Averaged Power Spectrum VI.

### <span id="page-6-0"></span>**SMT Programming Flow Digitizer-Specific Diagram**

Use the digitizer-specific programming flow diagram in the SMT Programming Flow Digitizer Specific VI located in the LabVIEW\Examples\Spectral Measurements Toolset\ SMT Examples for niScope\Programming Examples for applications in which you use the SMT VIs with an NI digitizer such as the NI 5620 or NI 5112.

**Note** You must upgrade to NI-SCOPE 2.0 or higher to use VIs located on the **Functions»Spectral Measurements»SMT Digitizer Specific** palette.

> Figur[e 2](#page-6-1) shows the programming flow diagram in the SMT Programming Flow Digitizer Specific VI.

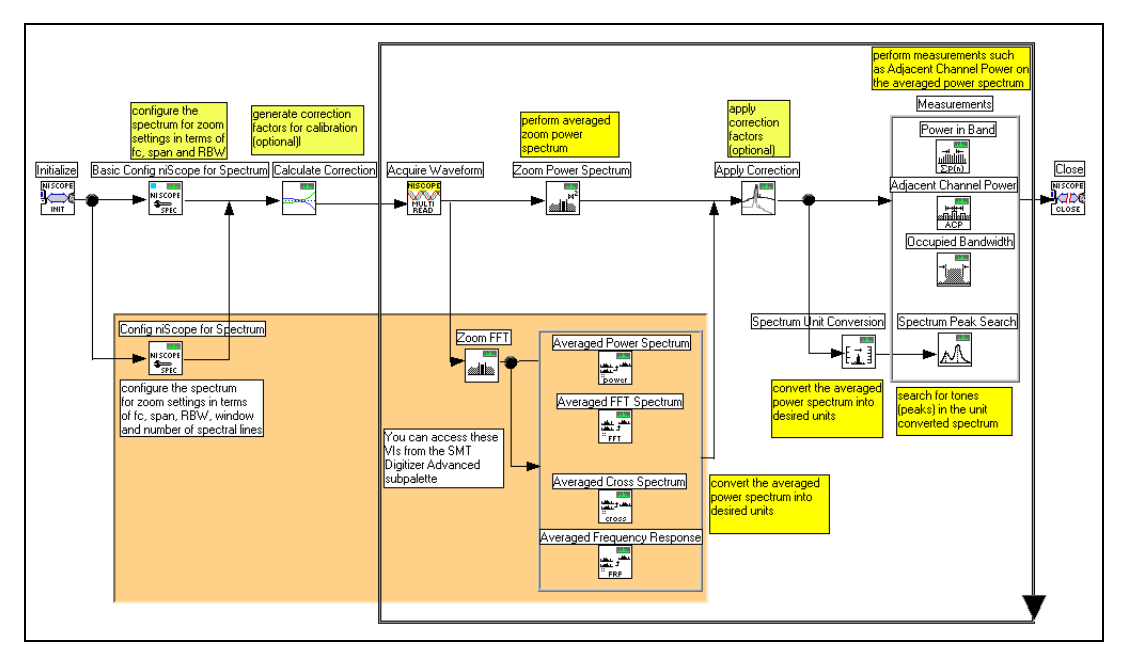

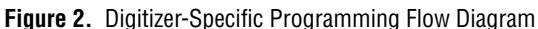

<span id="page-6-1"></span>To use the digitizer-specific programming flow diagram, complete the following:

- 1. Use the niScope Init VI to initialize your digitizer.
- 2. Use the SMT Basic Config niScope for Spectrum VI to configure the spectrum with measurement-specific settings. You can use the default values for the spectrum settings control if you are unsure of your preferred settings.

This VI allows you to specify zoom settings in terms of center frequency, span, and RBW. The VI configures the sample rate and

 $\mathbb{N}$ 

the minimum record length on the digitizer and returns the exact number of data points that you must acquire so that subsequent VIs can correctly compute the spectrum.

- 3. Use the SMT Calculate Correction VI to calculate the correction values required to calibrate the spectrum. Configure the spectrum and generate the correction factors only on the first iteration of the loop.
- 4. Acquire a time-domain signal of the size recommended by the SMT Basic Config niScope for Spectrum VI and enter it into the SMT Zoom Power Spectrum VI. You must pass the **SMT zoom settings** output from the SMT Basic Config niScope for Spectrum VI to subsequent VIs to ensure accurate data.
- 5. Use the SMT Apply Correction VI to correct the magnitude that the SMT Zoom Power Spectrum VI returns. You must correct the magnitude to receive accurate results.
- 6. Enter the output of the SMT Apply Correction VI and/or the SMT Spectrum Unit Conversion VI as follows:
	- Enter the output of the SMT Apply Correction VI into the SMT Power in Band, SMT Adjacent Channel Power, or the SMT Occupied Bandwidth VIs. The VIs accept a power spectrum with units  $V_{rms}^2$  as an input and return the requested measurements. You can specify the units in which you prefer to view these measurements.
	- Use the SMT Spectrum Unit Conversion VI if you want to display the power spectrum in units other than the default  $V_{rms}^2$ . The VI converts the raw units to watts, volts, or variations of dB such as dBm, dBW, and dbV. You can specify different scaling factors such as rms or pk.
- 7. Use the SMT Spectrum Peak Search VI to find specific tones or peaks in the spectrum. You must specify the threshold level in the same units as the power spectrum. The SMT Spectrum Peak Search VI detects any peak above the threshold level as a valid peak.

## <span id="page-7-0"></span>**Advanced-Level VIs**

Use the SMT Config niScope for Spectrum VI to control advanced settings such as number of spectral lines for display, effective bandwidth, window type, and choice for RBW definition, in addition to the basic settings of center frequency, span, and RBW.

If you want an averaged power spectrum with zoom, use the SMT Zoom Power Spectrum VI. If you want an averaged FFT spectrum, which has a complex output for magnitude and phase calculations, you can use the SMT Zoom FFT VI first and then the SMT Averaged FFT Spectrum VI. If you have two channels of input time-domain data and want cross power spectrum or frequency response measurements, use the SMT Zoom FFT

Spectrum VI first and then the SMT Averaged Cross Spectrum VI or the SMT Averaged Frequency Response VI. Figur[e 2](#page-6-1) shows the programming flow for using these VIs.

## <span id="page-8-0"></span>**SMT Programming Flow for RFSA Diagram**

Use the RFSA-specific programming flow diagram in the SMT Programming Flow RFSA Specific VI located in the LabVIEW\Examples\Spectral Measurements Toolset\ SMT Examples for RFSA\Programming Examples for applications in which you use the SMT VIs with an NI 5660 RFSA.

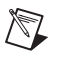

**Note** You must upgrade to NI-SCOPE 2.0 or higher and install NI-TUNER to use VIs located on the **Functions»Spectral Measurements»SMT RFSA Specific** palette.

> Figur[e 3](#page-8-1) shows the programming flow diagram in the SMT Programming Flow for RFSA Specific VI.

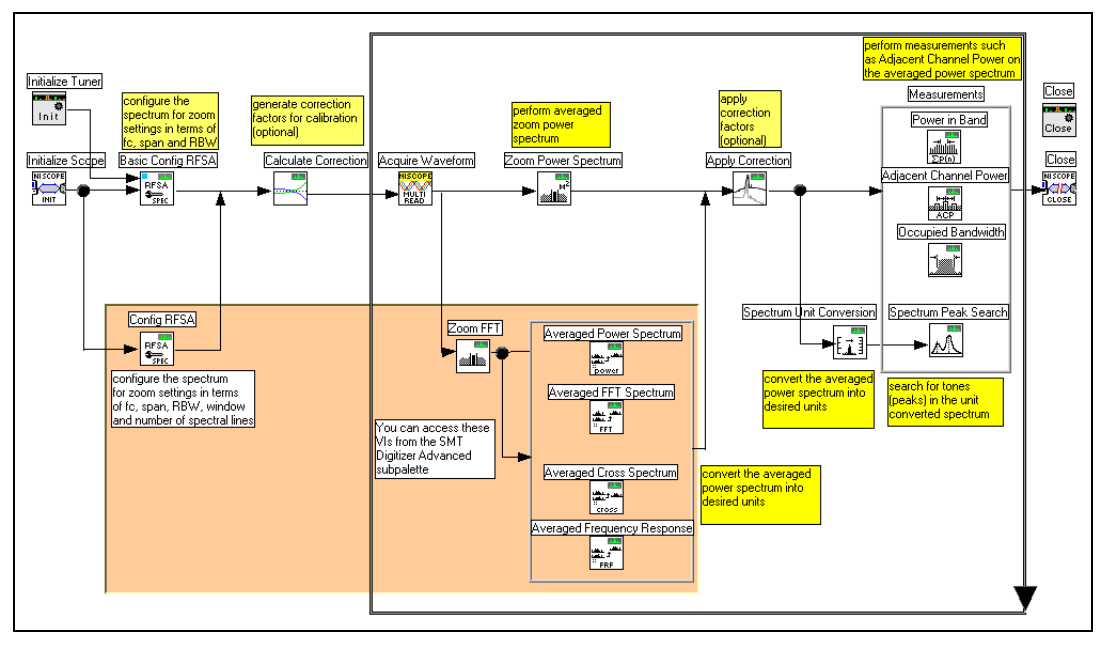

**Figure 3.** SMT for RFSA Programming Flow Diagram

<span id="page-8-1"></span>To use the RFSA programming flow diagram, complete the following steps:

- 1. Use the niScope Initialize VI to initialize your digitizer, and the niTuner Initialize VI to initialize your downconverter.
- 2. Use the SMT Basic Configure RFSA for Spectrum VI to configure the spectrum with measurement-specific settings. You can use the default

values for the spectrum settings control if you are unsure of your preferred settings.

This VI allows you to specify zoom settings in terms of center frequency, span, and RBW. The VI configures the sample rate and the minimum record length and returns the exact number of data points that you must acquire so that subsequent VIs can correctly compute the spectrum.

- 3. Use the SMT Calculate Correction VI to calculate the correction values required to calibrate the spectrum. Configure the spectrum and generate the correction factors only on the first iteration of the loop.
- 4. Acquire a time-domain signal of the size recommended by the SMT Basic Configure RFSA for Spectrum VI and enter it into the SMT Zoom Power Spectrum VI. You must pass the **SMT zoom settings** output from the SMT Basic Configure RFSA for Spectrum VI to subsequent VIs to ensure accurate data.
- 5. Use the SMT Apply Correction VI to correct the magnitude that the SMT Zoom Power Spectrum VI returns. You must correct the magnitude to receive accurate results.
- 6. Enter the output of the SMT Apply Correction VI into an SMT measurement VI and/or the SMT Spectrum Unit Conversion VI as follows:
	- Enter the output of the SMT Apply Correction VI into the SMT Power in Band, SMT Adjacent Channel Power, or the SMT Occupied Bandwidth VIs. The VIs accept a power spectrum with units  $V_{rms}^2$  as an input and return the requested measurements. You can specify the units in which you prefer to view these measurements.
	- Use the SMT Spectrum Unit Conversion VI if you want to display the power spectrum in units other than the default  $V_{rms}^2$ . The VI converts the raw units to watts, volts, or variations of dB such as dBm, dBW, and dBV. You can specify different scaling factors such as rms or pk.
- 7. Use the SMT Spectrum Peak Search VI to find specific tones or peaks in the spectrum. You must specify the threshold level in the same units as the power spectrum. The SMT Spectrum Peak Search VI detects any peak above the threshold level as a valid peak.

### <span id="page-10-0"></span>**Advanced-Level VIs**

Use the SMT Configure RFSA for Spectrum VI to control advanced settings such as number of spectral lines for display, effective bandwidth, window type, and choice for RBW definition, in addition to the basic settings of center frequency, span, and RBW.

If you want an averaged power spectrum with zoom, use the SMT Zoom Power Spectrum VI. If you want an averaged FFT spectrum, which has a complex output for magnitude and phase calculations, you can use the SMT Zoom FFT VI first and then the SMT Averaged FFT Spectrum VI. If you have two channels of input time-domain data and want cross power spectrum or frequency response measurements, use the SMT Zoom FFT VI first and then the SMT Averaged Cross Spectrum VI or the SMT Averaged Frequency Response VI. Figure [3](#page-8-1) shows the programming flow for using the VIs.

## <span id="page-10-1"></span>**Using LabVIEW Spectral Measurements Examples**

This section describes some of the examples located in the LabVIEW\Examples\Spectral Measurements Toolset folder. Refer to the examples located in the CVI\Samples\SMT folder if you are programming in C. Tabl[e 1](#page-10-2) describes the SMT examples folders.

<span id="page-10-2"></span>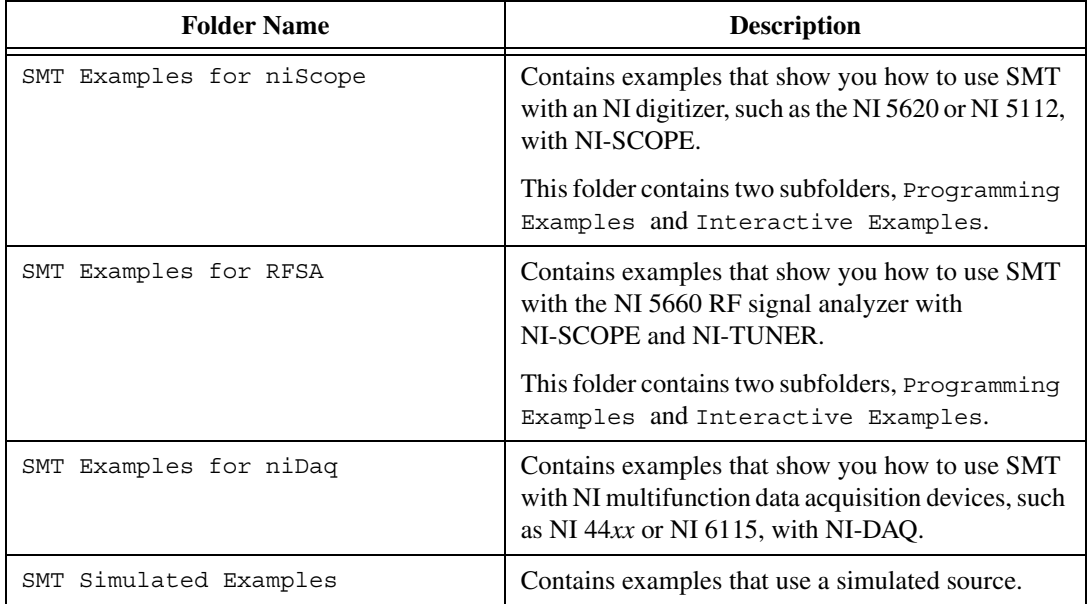

**Table 1.** LabVIEW Spectral Measurement Examples Folders

### <span id="page-11-0"></span>**SMT Examples for NI-SCOPE**

The Programming Examples subfolder contains examples that show you how to use VIs from the **Spectral Measurements»SMT Digitizer Specific** subpalette to incorporate different measurements in your application. Figur[e 4](#page-11-1) shows a typical block diagram for these examples. You can access the application VIs, such as the SMT Power in Band Application VI from the Programming Examples\Application Functions folder.

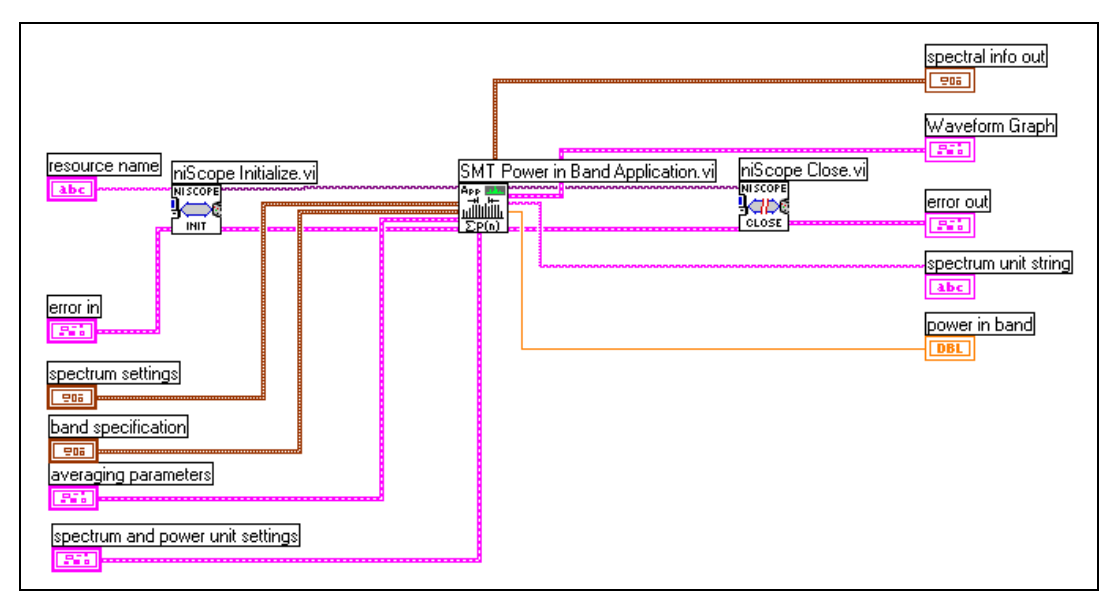

**Figure 4.** Typical Block Diagram for SMT Application Example VIs

<span id="page-11-1"></span>The application-level VIs perform the following steps:

- 1. Configure the digitizer for spectral measurements in terms of center frequency, span, resolution bandwidth, window type, and number of spectral lines.
- 2. Calculate the correction factors for calibration.
- 3. Acquire time-domain data.
- 4. Perform zoom FFT.
- 5. Average the spectrum.
- 6. Calibrate the spectrum by applying the correction factor.
- 7. Perform a specific measurement.

**Note** Application-level VIs are ideal for applications where you perform only a single type of measurement. Do not use the application-level VIs if you have multiple measurements in your application. Instead, use the building blocks from the SMT

 $\mathbb N$ 

subpalette to prevent redundant calculations of the configuration settings, zoom FFT, spectrum averaging, and calibration.

> The Interactive Examples subfolder contains examples that you can use to interact with the SMT VIs and familiarize yourself with different measurements supported by NI digitizers and SMT. You can also use the interactive examples to learn techniques for creating advanced user interfaces.

## $\mathbb{N}$

**Note** Do not use the interactive examples as building blocks in your application. These examples have a lot of user interface code for ease of use and are not typically optimized for performance.

### <span id="page-12-0"></span>**SMT Examples for RFSA**

The Programming Examples subfolder contains examples that show you how to use VIs from the **Spectral Measurements»SMT RFSA Specific** subpalette to incorporate different measurements in your applications. Figur[e 5](#page-12-1) shows a typical block diagram for these examples. You can access the application VIs, such as the RFSA Adjacent Channel Power Application Example VI, from the SMT Examples for RFSA\ Programming Examples\Application Functions subfolder.

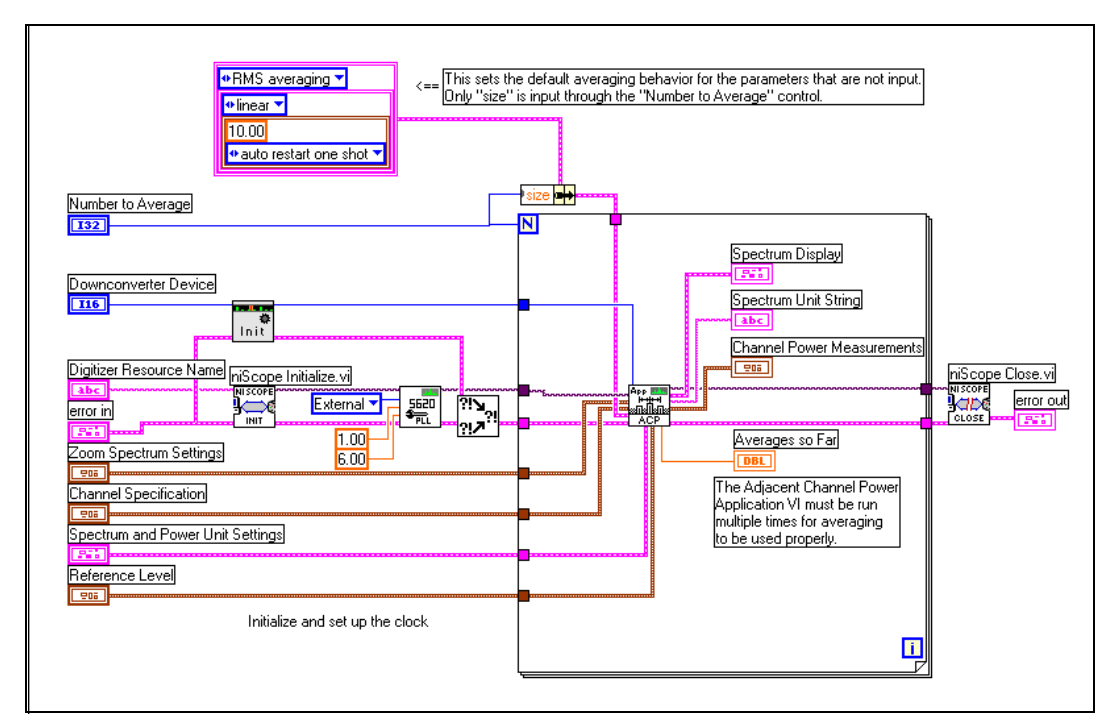

<span id="page-12-1"></span>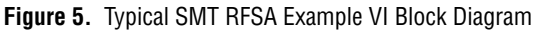

The application-level VIs perform the following steps:

- 1. Configure the digitizer and downconverter for spectral measurements in terms of center frequency, span, resolution bandwidth, window type, number of spectral lines, reference amplitude level, and reference clock configuration.
- 2. Calculate the correction factors for calibration.
- 3. Acquire time-domain data.
- 4. Perform zoom FFT.
- 5. Average the spectrum.
- 6. Calibrate the spectrum by applying the correction factor.
- 7. Perform a specific measurement.

**Note** Application-level VIs are ideal for applications where you have to perform only a single type of measurement. Do not use the application-level VIs if you have multiple measurements in your application. Instead, use the building blocks from the SMT subpalette to prevent redundant calculations of the configuration settings, zoom FFT, spectrum averaging, and calibration.

> The Interactive Examples subfolder contains examples that you can use to interact with the SMT VIs and familiarize yourself with different measurements supported by the RF signal analyzer and SMT. You can also use the interactive examples to learn techniques for creating advanced user interfaces.

**Note** Do not use the interactive examples as building blocks in your application. These examples have a lot of user interface code for ease of use and are not typically optimized for performance.

#### <span id="page-13-1"></span><span id="page-13-0"></span>**SMT Simulated Examples**

 $\mathbb N$ 

 $\mathbb{N}$ 

The SMT Simulated Examples folder contains examples that use a simulated source. The examples all contain the word "simulated" in their names.

#### **SMT Spectrum Analyzer (Simulated) Example**

The SMT Spectrum Analyzer (simulated) VI located in LabVIEW\Examples\Spectral Measurements Toolset\ SMT Simulated Examples demonstrates how to use SMT VIs to build a spectrum analyzer with zoom and averaging capabilities.

The SMT Resolution Bandwidth (RBW) Tutorial VI suggests a useful resoution bandwidth setting when resolving two tones closely spaced in frequency.

Figur[e 6](#page-14-0) shows the block diagram for the SMT Spectrum Analyzer (simulated) VI. The SMT Config Zoom FFT VI specifies the zoom settings, returning the cluster **SMT zoom settings**, which you connect to the **SMT zoom settings** input of the SMT Zoom Power Spectrum VI. Connect the **spectral info** cluster that the SMT Zoom Power Spectrum VI returns to the **spectral info** input on the SMT Spectrum Unit Conversion VI.

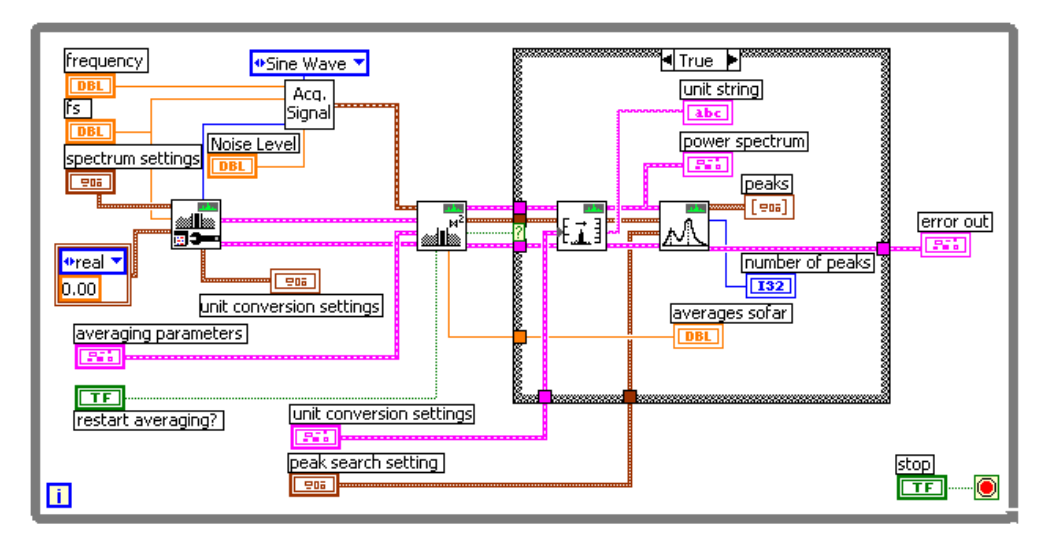

**Figure 6.** SMT Spectrum Analyzer (Simulated) Block Diagram

<span id="page-14-0"></span>The **spectrum settings** control allows you to specify the zoom settings in terms of center frequency, span, and RBW. The example uses the default value for the RBW input, –1.00, which implies the software calculates the RBW value based on other inputs to the configuration VIs. The SMT Config Zoom FFT VI, located on the **Functions»Spectral Measurements»SMT Advanced** palette, uses these settings to recommend an acquisition size; this VI also returns the actual spectrum settings, which appear directly above the spectrum graph. In the example, the SMT Config Zoom FFT VI calculates actual span as 4.97 MHz and the RBW as 30.88 kHz.

The **averaging parameters** control allows you to specify:

- Averaging type, such as vector averaging, rms averaging, or peak hold
- Weighting type, such as linear or exponential
- Averaging size

The **linear weighting mode** control allows you to choose a specific type of linear weighting.

The SMT Zoom Power Spectrum VI, located on the **Functions»Spectral Measurements»SMT Advanced** palette, returns the spectrum in units of V2 rms. The **unit conversion settings** control allows you to specify the units in which you want to display the spectrum. For example, you can set **units** to dBm, **peak scaling** to rms, and **psd?** to on to view the power spectrum as power spectral density (PSD).

The spectrum indicator is a waveform graph that shows the spectrum of the simulated signal, which is a 12.01 MHz sine wave with some added white noise. The center of the spectrum appears at 12.01 MHz, the center frequency, and the spectrum spans from 9.523 MHz to 14.483 MHz. You can use the **peak search setting** control if you want to find the peaks in the example spectrum. In the control, specify whether you want to find a single or multiple peaks, and enter the threshold level value above which a peak is valid. The peak threshold level uses the same unit of measurement as the spectrum.

The **number of peaks** indicator shows the number of peaks that meet the threshold criteria and the **peaks** indicator shows the frequency and Y-axis values for these peaks.

## <span id="page-15-0"></span>**SMT ACP Example (Simulated)**

The SMT ACP Example (simulated) VI, located in LabVIEW\Examples\ Spectral Measurements Toolset\SMT Simulated Examples demonstrates how to use SMT VIs to perform measurements on a spectrum. The example shows one specific measurement, the adjacent channel power (ACP). You also can perform other measurements such as power in band and occupied bandwidth (OBW).

Figur[e 7](#page-16-1) shows the block diagram for the example. The example uses the SMT Config Zoom FFT VI to configure the zoom FFT. The **SMT zoom settings** output from the SMT Config Zoom FFT VI connects to the **SMT zoom settings** input of the SMT Zoom Power Spectrum VI. The **spectral info** parameter also connects from one VI to the other. The example performs the ACP measurement on the raw power spectrum before the unit conversion.

**Note** The example performs the adjacent channel power measurement on an unscaled power spectrum before calling the SMT Spectrum Unit Conversion VI.

 $\mathbb{N}$ 

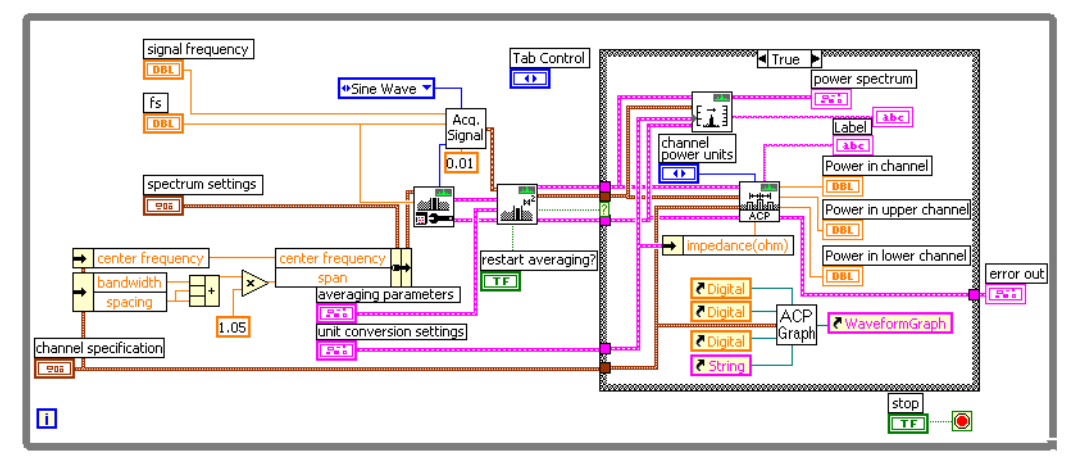

**Figure 7.** SMT ACP Example (Simulated) Block Diagram

<span id="page-16-1"></span>The **channel specification** control specifies the center frequency, bandwidth, and spacing for the ACP measurement. Bandwidth specifies the width of each channel. Spacing specifies the separation between the center frequencies of each channel. The **units [rms]** control specifies the units for the ACP measurement. The **power spectrum** indicator is a waveform graph that shows the power spectrum with the three channels or bands and the power in each channel. The **Advanced Settings** tab of the example includes some of the same controls as the SMT Spectrum Analyzer (simulated) example, such as unit conversion settings. The **unit conversion settings** control specifies the units for the power spectrum.

## <span id="page-16-0"></span>**Using CVI Spectral Measurements Examples**

SMT comes with a variety of example programs to help you learn and understand key concepts of the software. You can use these example programs as a starting point for your applications. You can access the example programs by going to your  $CVI\sigmales\sim ft$  folder and then selecting the example that you are interested in. You can also use SMT with Microsoft Visual C and Borland C. Table [2](#page-17-2) lists the available examples.

<span id="page-17-2"></span>

| <b>Folder</b> | <b>Description</b>                                                                                           | <b>Contents</b>                                                                                                    |
|---------------|----------------------------------------------------------------------------------------------------|----------------------------------------------------------------------------------------------------|
| simulated     | Contains examples that<br>use a simulated source                                                             | Continuous Zoom FFT (smtcz)<br>Frequency Response Measurement (smtfqres)<br>Cross Power Spectrum Measurement (smtcrspwr)                                                     |
| for niscope   | Contains examples that<br>show how to use SMT<br>with an NI digitizer such<br>as the NI $5620$ or NI<br>5112 | Frequency and Peak Value Measurement (smtps)<br>Power in Band Measurement (smtpib)<br>Occupied Bandwidth Measurement (smtocb)<br>Adjacent Channel Power Measurement (smtacp) |
| for rfsa      | Contains examples that<br>show how to use SMT<br>with the NI 5660 RFSA<br>hardware                           | Frequency and Peak Value Measurement (rfsaps)<br>Zoom Spectrum with IQ Plot (smtczwtime)                                                                                     |

**Table 2.** CVI Spectral Measurements Examples Folders

#### <span id="page-17-1"></span><span id="page-17-0"></span>**SMT Simulated Examples**

The CVI\samples\smt\simulated folder contains examples which use a simulated source. Use these examples if you want to explore different features of SMT, without the use of a data acquisition device.

## **Continuous Zoom FFT**

Location: samples\smt\simulated\smtcz\smtcz.prj

Demonstrates how to configure the zoom FFT, then calculates an averaged power spectrum using the continuous zoom FFT technique. Shows how you can display the spectrum in different RF units.

Uses the following SMT functions:

- SmtCreateHandle
- SmtConfigContZoomFFT
- SmtContZoomFFT
- SmtAveragedPowerSpectrum
- SmtSpectrumUnitConversion
- SmtDestroyHandle

### <span id="page-18-0"></span>**Frequency Response Measurement**

Location: samples\smt\simulated\smtfqres\smtfqres.prj

Demonstrates how to configure the zoom FFT, then calculates the averaged frequency response of a stimulus and response signal from a device under test. The example uses the block zoom FFT technique.

Uses the following SMT functions:

- SmtCreateHandle
- SmtConfigZoomFFT
- SmtZoomFFT
- SmtAveragedFrequencyResponse
- SmtDestroyHandle

#### <span id="page-18-1"></span>**Cross Power Spectrum Measurement**

Location: samples\smt\simulated\smtcrspwr\smtcrspwr.prj

Demonstrates how to configure the zoom FFT, then calculates the averaged power spectrum of a stimulus and response signal from a device under test and the averaged cross spectrum between these two signals. The example uses the continuous zoom FFT technique. Demonstrates how you must create an unique handle for the stimulus data (**handle1**) and response data (**handle2**). Use **handle1** when you calculate the continuous zoom FFT and averaged power spectrum on the stimulus. Use **handle2** when you calculate the continuous zoom FFT and averaged power spectrum on the response. You can use either **handle1** or **handle2** when you calculate the averaged cross power spectrum between the response and stimulus.

Uses the following SMT functions:

- SmtCreateHandle
- SmtConfigContZoomFFT
- SmtContZoomFFT
- SmtAveragedPowerSpectrum
- SmtAveragedCrossSpectrum
- SmtDestroyHandle

#### <span id="page-18-2"></span>**SMT Examples for NI-SCOPE**

The CVI\samples\smt\for niscope folder contains examples which require the NI-SCOPE 2.0 driver and a National Instruments digitizer such as the NI 5620 or NI 5112. Use these examples as a starting point for your applications that use National Instruments digitizers.

### <span id="page-19-0"></span>**Frequency and Peak Value Measurement**

Location: samples\smt\for niScope\smtps\smtps.prj

Demonstrates how to configure the digitizer for frequency-domain measurements, then calculates the averaged power spectrum of the input signal. Shows how to determine the frequency and magnitude corresponding to the peaks in the spectrum.

Uses the following SMT functions:

- SmtCreateHandle
- SmtConfigSpectrumForNiScope
- SmtCalculateCorrection
- SmtZoomFFT
- SmtAveragedPowerSpectrum
- SmtApplyCorrection
- SmtSpectrumUnitConversion
- SmtSpectrumPeakSearch
- SmtDestroyHandle

## <span id="page-19-1"></span>**Power in Band Measurement**

Location: samples\smt\for niscope\smtpib\smtpib.prj

Demonstrates how to configure the digitizer for frequency-domain measurements, calculates the averaged power spectrum of the input signal and then calculates the power in a specified band.

Uses the following SMT functions:

- SmtCreateHandle
- SmtConfigSpectrumForNiScope
- SmtCalculateCorrection
- SmtZoomFFT
- SmtAveragedPowerSpectrum
- SmtApplyCorrection
- SmtPowerInBand
- SmtDestroyHandle

## <span id="page-20-0"></span>**Occupied Bandwidth Measurement**

Location: samples\smt\for niscope\smtocb\smtocb.prj

Demonstrates how to configure the digitizer for frequency-domain measurements, calculates the averaged power spectrum of the input signal, then calculates the bandwidth that occupies a specified percent of power in the spectrum. This measurement is typically referred to as occupied bandwidth.

Uses the following SMT functions:

- SmtCreateHandle
- SmtConfigSpectrumForNiScope
- SmtCalculateCorrection
- SmtZoomFFT
- SmtAveragedPowerSpectrum
- SmtApplyCorrection
- SmtOccupiedBandwidth
- SmtDestroyHandle

### <span id="page-20-1"></span>**Adjacent Channel Power Measurement**

Location: samples\smt\for niscope\smtacp\smtacp.prj

Demonstrates how to configure the digitizer for frequency-domain measurements, calculates the averaged power spectrum of the input signal, then calculates the power in a specified channel and its adjacent channels. This measurement is typically referred to as adjacent channel power.

Uses the following SMT functions:

- SmtCreateHandle
- SmtConfigSpectrumForNiScope
- SmtCalculateCorrection
- SmtZoomFFT
- SmtAveragedPowerSpectrum
- SmtApplyCorrection
- SmtAdjacentChannelPower
- SmtDestroyHandle

#### <span id="page-21-1"></span><span id="page-21-0"></span>**SMT Examples for RFSA**

The CVI\samples\smt\for rfsa folder contains examples that show how to use the SMT with the NI 5660 RF signal analyzer. Use these examples as a starting point for your RF signal analysis applications.

#### **Frequency and Peak Value Measurement**

Location: samples\smt\for rfsa\rfsaps\rfsaps.prj

Demonstrates how to configure the RF signal analyzer for spectral measurements, then calculates the averaged power spectrum of the input signal. Shows how to accurately determine the frequency and magnitude corresponding to the peaks in the spectrum.

Uses the following functions:

- SmtCreateHandle
- SmtConfigureSpectrumForRFSA
- SmtCalculateCorrectionForRFSA
- SmtZoomFFT
- SmtAveragedPowerSpectrum
- SmtApplyCorrection
- SmtSpectrumUnitConversion
- SmtSpectrumPeakSearch

## <span id="page-21-2"></span>**Zoom Spectrum with IQ Plot**

Location: samples\smt\for rfsa\smtczwtime\smtczwtime.prj

Demonstrates how to configure the RF signal analyzer for spectral measurements using the continuous zoom FFT technique, then calculates the averaged power spectrum of the input signal and the complex modulated and filtered time-domain data corresponding to that spectrum. Shows how to display the time-domain data on an I versus Q plot.

Uses the following functions:

- SmtCreateHandle
- SmtConfigureContZoomForRFSA
- SmtCalculateCorrectionForRFSA
- SmtContZoomFFTEx
- SmtAveragedPowerSpectrum
- SmtApplyCorrection
- SmtSpectrumUnitConversion

## <span id="page-22-0"></span>**Using Spectral Measurements Techniques**

SMT contains VIs for block and continuous zoom processing and spectrum averaging. You can specify the zoom characteristics in terms of center frequency, span, and resolution bandwidth. You can use spectrum averaging to reduce the effect of noise on your measurement system.

### <span id="page-22-1"></span>**Zoom FFT**

Zoom FFT is a technique that SMT uses to analyze the frequency spectra of stationary signals. The technique allows you to zoom in on a small portion of the frequency spectrum with high frequency resolution by using fewer calculations than with a standard FFT. Figur[e 8](#page-22-2) illustrates how a zoom FFT detects the presence of two tones of closely spaced frequencies. The standard FFT indicates a single peak while the zoom FFT clearly indicates the presence of two separate tones in the signal.

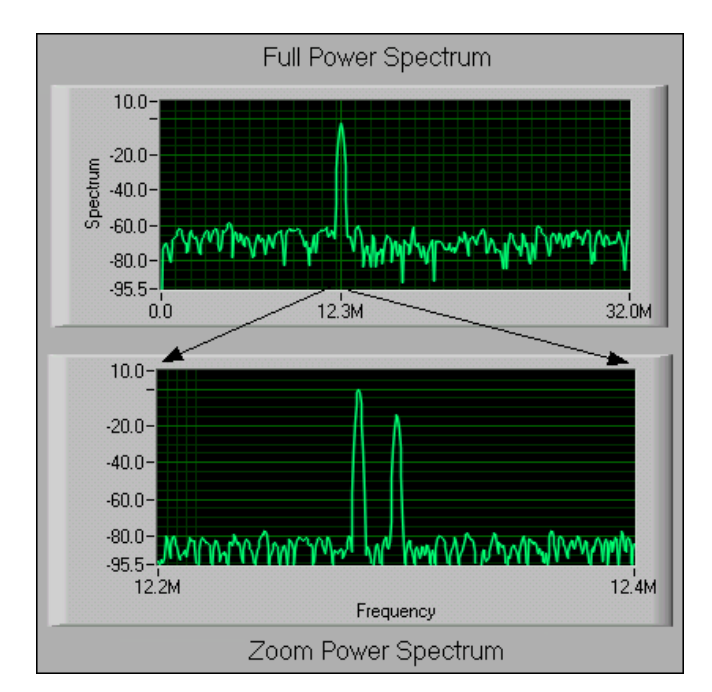

**Figure 8.** Zoom FFT Technique

<span id="page-22-2"></span>FFT algorithms usually perform baseband analysis by displaying the spectrum from zero frequency to the Nyquist frequency. However, a standard FFT might not be effective if you need to obtain a higher frequency resolution over a limited portion of the spectrum or to zoom in to observe details of a spectral region. The zoom FFT uses algorithms to avoid the amount of calculation required if you use a long standard FFT to obtain high-frequency resolution over an entire spectrum.

You can define the frequency resolution of an analysis using the following example. Using a signal sampled with frequency  $f_s$ , within a time duration *T*, you acquire *N* samples, so  $T = N/f_s$ , and from the properties of the Fourier transform, the analysis resolution *df* is

$$
df = f_s/N = 1/T
$$

Only the acquisition time determines the analysis resolution. You can either decrease *fs* or increase *N* to improve the frequency resolution *df*.

SMT supports two algorithms for zoom FFT processing: continuous zoom FFT and block zoom FFT.

#### <span id="page-23-0"></span>**Continuous Zoom FFT**

Continuous zoom FFT is a technique that is useful when you need to analyze the data quickly as it arrives. A decimation process reduces the sampling rate in real time. After the process acquires all the data and decimates it in time *T*, a relatively small FFT remains. The term "continuous" refers to the fact that you begin the process while data arrives. With a standard FFT, you must wait for all the data to arrive before you can begin calculations.

The continuous zoom FFT first shifts the spectral region of interest into the baseband. The technique then applies a lowpass anti-aliasing filter and decimates, or downsamples, the data by a factor of *M*. The zoom factor of *M* yields a new effective sample rate  $f_s/M$ . The anti-aliasing filter has a cutoff frequency of  $f<sub>s</sub>/(2<sup>*</sup>M)$  because the Nyquist frequency decreased by a factor of *M*.

After the lowpass filtering, the continuous zoom FFT performs an FFT on the reduced sampling rate data to produce the zoomed spectrum. The technique is destructive because the original data changes as the result of the filtering and decimation. If you store the data and batch process it offline, you lose the primary benefit of the technique, which is its real-time capability. Figure [9](#page-24-0) shows the basic steps of frequency shifting, decimation, and FFT.

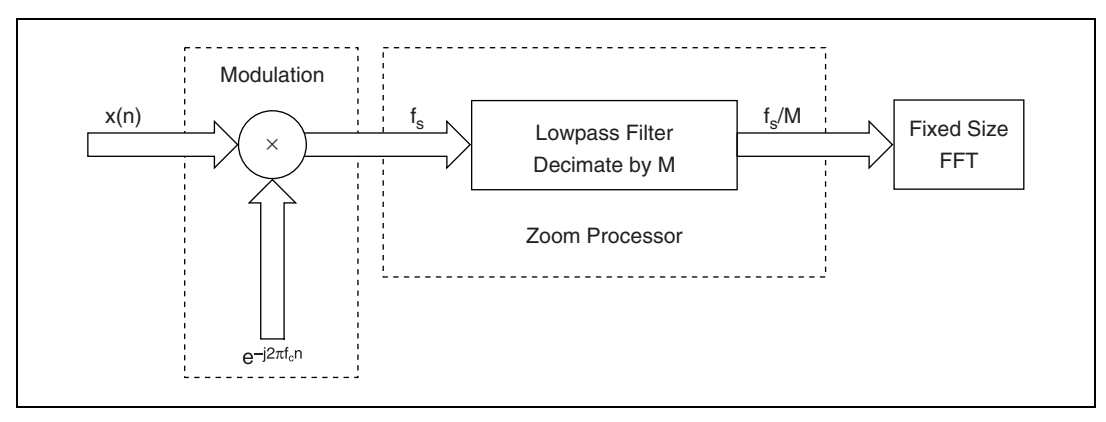

**Figure 9.** Continuous Zoom FFT Diagram

<span id="page-24-0"></span>Although it might seem possible to reduce the sample rate  $f<sub>s</sub>$  to improve frequency resolution, this method does not work. You cannot acquire the data with a lower sample rate to increase resolution because the Nyquist sampling theorem applies. In the original acquisition, you must sample at least twice as fast as the highest frequency of your desired zoom region to obtain the frequency information you need. You cannot reduce the sample rate until after frequency shifting occurs if you want to improve the frequency resolution of the zoom region. The continuous zoom FFT shifts a high frequency signal into the baseband before adjusting the sampling rate.

The continuous zoom FFT technique is sometimes called the real-time zoom FFT because it continuously performs the frequency shifting, decimation, and filtering processes on the arriving data. The FFT operation itself cannot proceed until you acquire all the data. The FFT operation then occurs in parallel with the next data acquisition.

You can use the SMT Cont Zoom FFT VI, located on the **Functions» Spectral Measurements»SMT Advanced»Zoom FFT**palette, to perform the continuous zoom FFT technique. This VI also outputs the complex modulated and filtered time-domain data corresponding to the spectrum. Figur[e 10](#page-25-1) shows the in-phase (I) and quadrature-phase (Q) components of this complex time-domain data plotted on an I versus Q plot. The input signal is a phase-modulation (PM) wave. The PM signal is modulated with a square wave, with a carrier at 70 MHz. The RFSA is tuned to the carrier frequency.

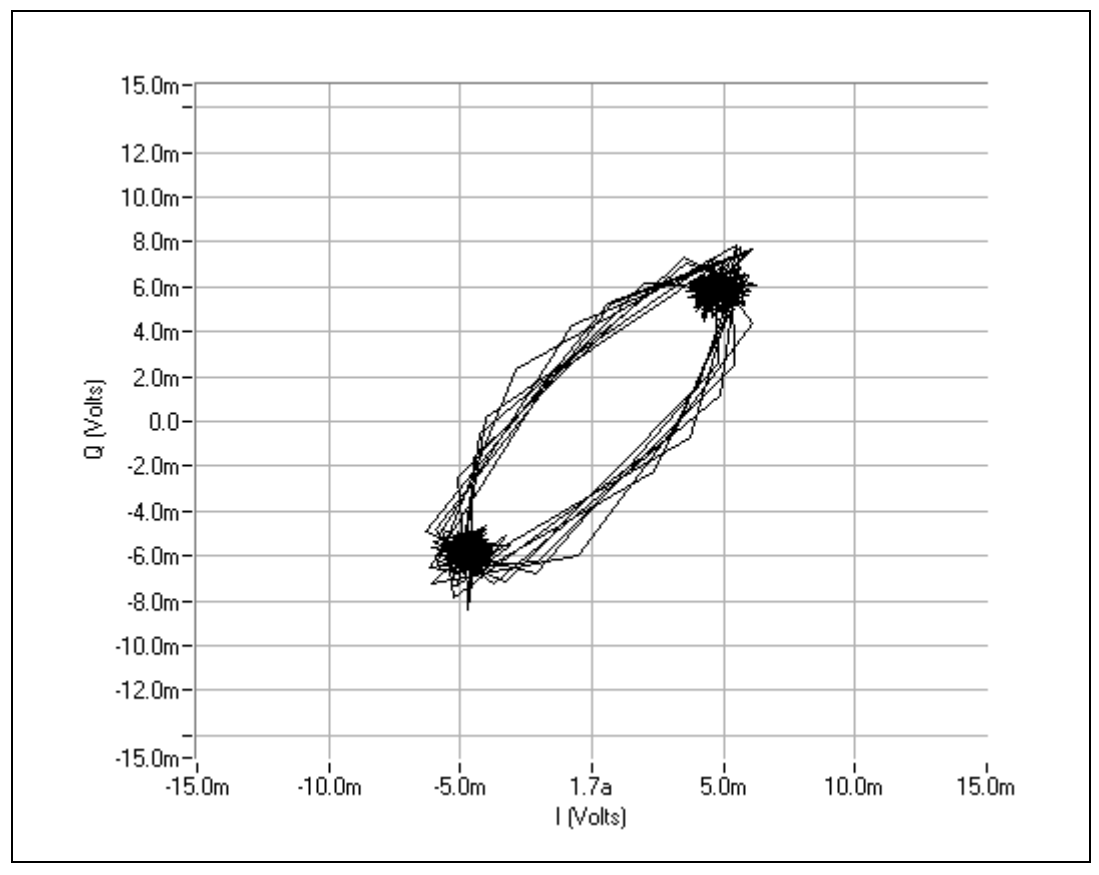

**Figure 10.** IQ Plot

#### <span id="page-25-1"></span><span id="page-25-0"></span>**Block Zoom FFT**

Use a block zoom FFT in situations where you cannot access data until data acquisition is complete. The block zoom FFT is a nondestructive zoom FFT because it stores data before processing. The data is available in its original form if you need it for other operations. The block zoom FFT is an algorithm that calculates a portion of a large FFT. The operation allows you to improve the frequency resolution *df* by increasing the number of points that the FFT processes.

A block zoom FFT uses only the part of a large FFT that represents the frequency range you want to analyze. For example, if the input data has a length *L*\**M*, an FFT on the original data results in *L*\**M* points of FFT spectrum. If you want to analyze only 1/*M* of the whole spectrum, or *L* frequency bins, you can use a block zoom FFT. The block zoom FFT computes *L* points of the original *L*\**M* point spectrum faster and with fewer calculations than if you perform a large FFT on the entire data set and remove the unwanted portion.

You can use the SMT Zoom FFT VI, located on the **Functions»Spectral Measurements»SMT Advanced»Zoom FFT** palette, to perform the block zoom FFT technique.

#### <span id="page-26-0"></span>**Determining When to Use Continuous or Block Zoom FFT**

Choosing the zoom FFT to use for a particular application depends on many factors including system speed, memory, acquisition rate, and user requirements. You cannot predict which method best suits a particular measurement application.

One advantage of the continuous zoom FFT is that you can update the results continuously to give a smooth display and minimize the time it takes for transients to appear in the displayed spectrum. You can control the update time with the **% overlap** control of the **advanced settings** cluster of the SMT Config Cont Zoom FFT VI, located on the **Functions»Spectral Measurements»SMT Advanced** palette. A setting of 0% updates like a block zoom FFT, waiting for the VI to process an entire new data set before returning a result. A setting of 50% updates twice as fast as a setting of 0% by reusing the last half of the previous data block to return an updated result after the VI acquires and processes half of the new data set.

You cannot predict whether the continuous zoom FFT can keep up with a certain acquisition rate in real time, so the best option is to try running the application using the SMT Cont Zoom FFT VI. If you receive buffer overflow errors from the acquisition VI, either reduce the acquisition rate or use the block zoom technique instead.

The block zoom FFT is a general-purpose tool that works best as a post-processing method. The block zoom FFT is also useful for real-time applications where the data rate is too high for a continuous zoom FFT to keep up in real time. If you need to process the entire data set, provide enough memory to store the data until the FFT can process it. If processing every data point is not critical, you can use the block zoom FFT with the latest data available.

#### <span id="page-26-1"></span>**Zoom Spectrogram**

A spectrogram is the result of joint time-frequency analysis (JTFA) processing. SMT implements the short-time fourier transform (STFT) with a zoom FFT to give you a zoom spectrogram. The SMT Zoom STFT VI calculates FFTs on equivalent segments of your signal at fixed time intervals. Figure [11](#page-27-0) shows a graphical representation of the process. This VI applies a window to each signal segment, calculates an FFT on the windowed segment, and arranges the resulting FFTs in order of time.

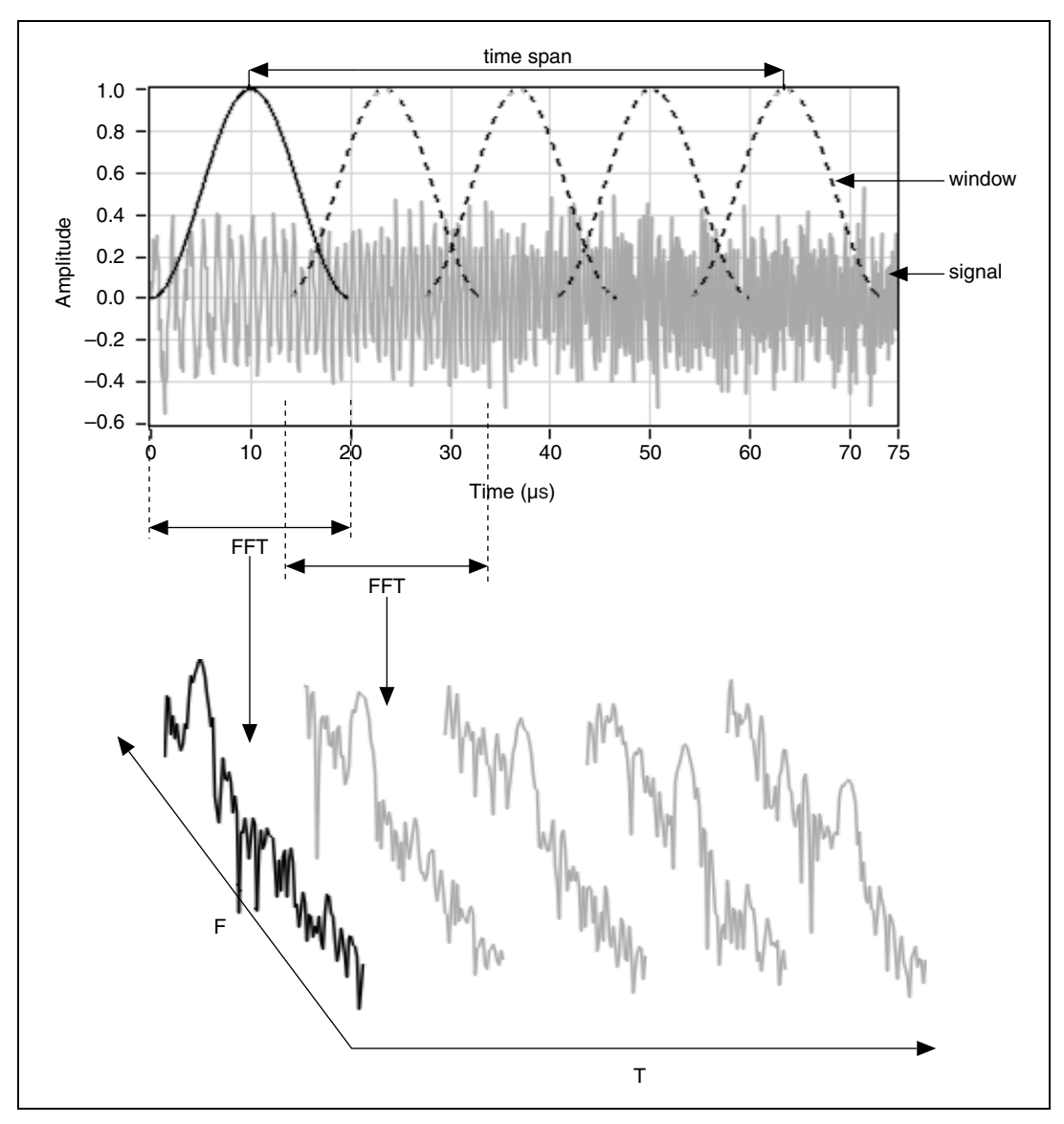

**Figure 11.** Spectrogram Process Example

<span id="page-27-0"></span>The SMT Config Zoom STFT VI allows you to specify the spectrogram in terms of its center frequency, frequency span, and time span. The frequency span controls the degree to which the FFT zooms in. If the center frequency is 10 MHz and the span is 2 MHz, the SMT Config Zoom STFT VI calculates the spectrogram from 9 MHz to 11 MHz. The time span specifies the time interval from the center of the first window to the center of the last window. There are also advanced parameters for specifying the spectrogram, including window, resolution bandwidth, RBW definition,

frequency points, time points, and effective band specification. If you leave advanced parameters as default, the configuration VI calculates the correct parameters for a spectrogram to appear with evenly distributed time and frequency resolution on a square display area. If your display area is not square, you can also enter an aspect ratio for your display area in the **aspect ratio** control. Figur[e 12](#page-28-1) shows an example of a completed spectrogram with center frequency  $= 16$  MHz and span  $= 16$  MHz.

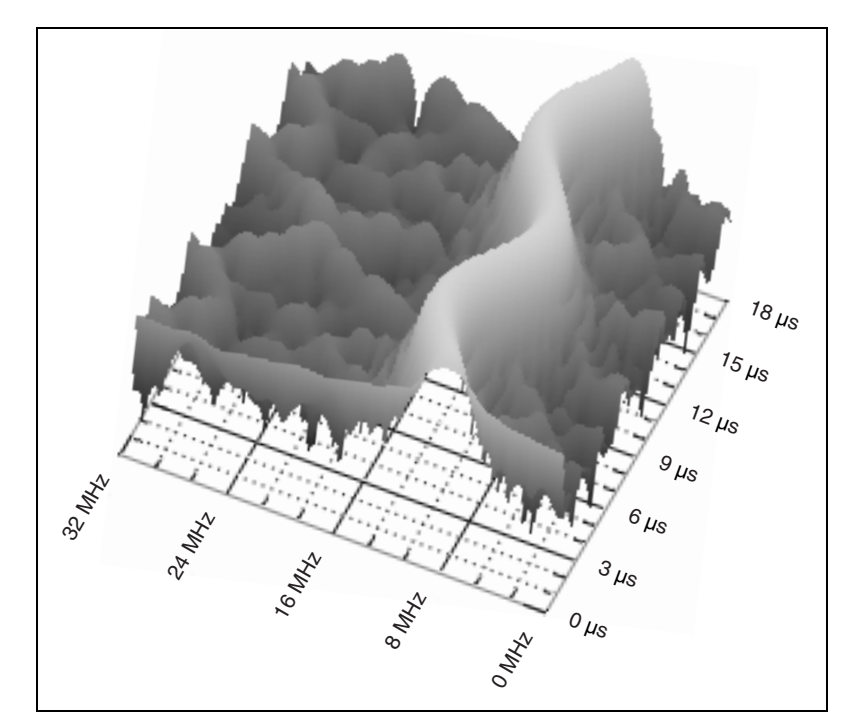

**Figure 12.** Spectrogram Example

## <span id="page-28-1"></span><span id="page-28-0"></span>**Configuring Zoom FFT VIs**

When using SMT VIs, you must enter several values to specify a zoom FFT completely. SMT provides two configuration VIs that select values for each setting and that require you to enter a minimal number of values. The SMT Config Zoom FFT VI allows you to configure the block zoom FFT. The SMT Config Cont Zoom FFT VI allows you to configure the continuous zoom FFT. The configuration VIs ensure that the input values are compatible and yield results that make sense. You can enter values for specific settings and let the configuration VIs calculate the rest.

#### <span id="page-29-0"></span>**Center Frequency and Span**

The two fundamental characteristics of a zoom FFT are center frequency, which is the location of the zoom within the spectrum, and span, which is the degree to which the FFT zooms in. Center frequency and span are often the only values you need to enter for basic zoom applications. The following restrictions apply to the input values for center frequency and span:

- Center frequency must fall within the effective band of the input signal. The effective band is the frequency band in which the data from the input signal is valid. You can use the effective band to exclude the roll-off region of an analog anti-aliasing filter from consideration. The effective band defaults to the full bandwidth of the input signal, up to half the sample rate. If the specified frequency falls outside of the effective band, the configuration VI uses the center of the effective band as the center frequency.
- Span must be smaller than the effective band because you only zoom in on the spectrum. You cannot zoom out. If span is larger than the effective band, the configuration VI sets the span to the largest value that does not fall outside of the effective band.
- When you combine center frequency and span, neither endpoint of the desired frequency span can fall outside of the frequency range of the effective band. If both center frequency and span meet the above restrictions, but a portion of the zoom span region falls outside of the effective band, the configuration VI moves the center frequency far enough to ensure that the entire span is inside the effective band.

The left column of Figur[e 13](#page-30-0) shows the four combinations of center frequency and span that you can encounter in the case of a real input signal. The right column shows the actual coerced values of center frequency and span that the VI sets in each example.

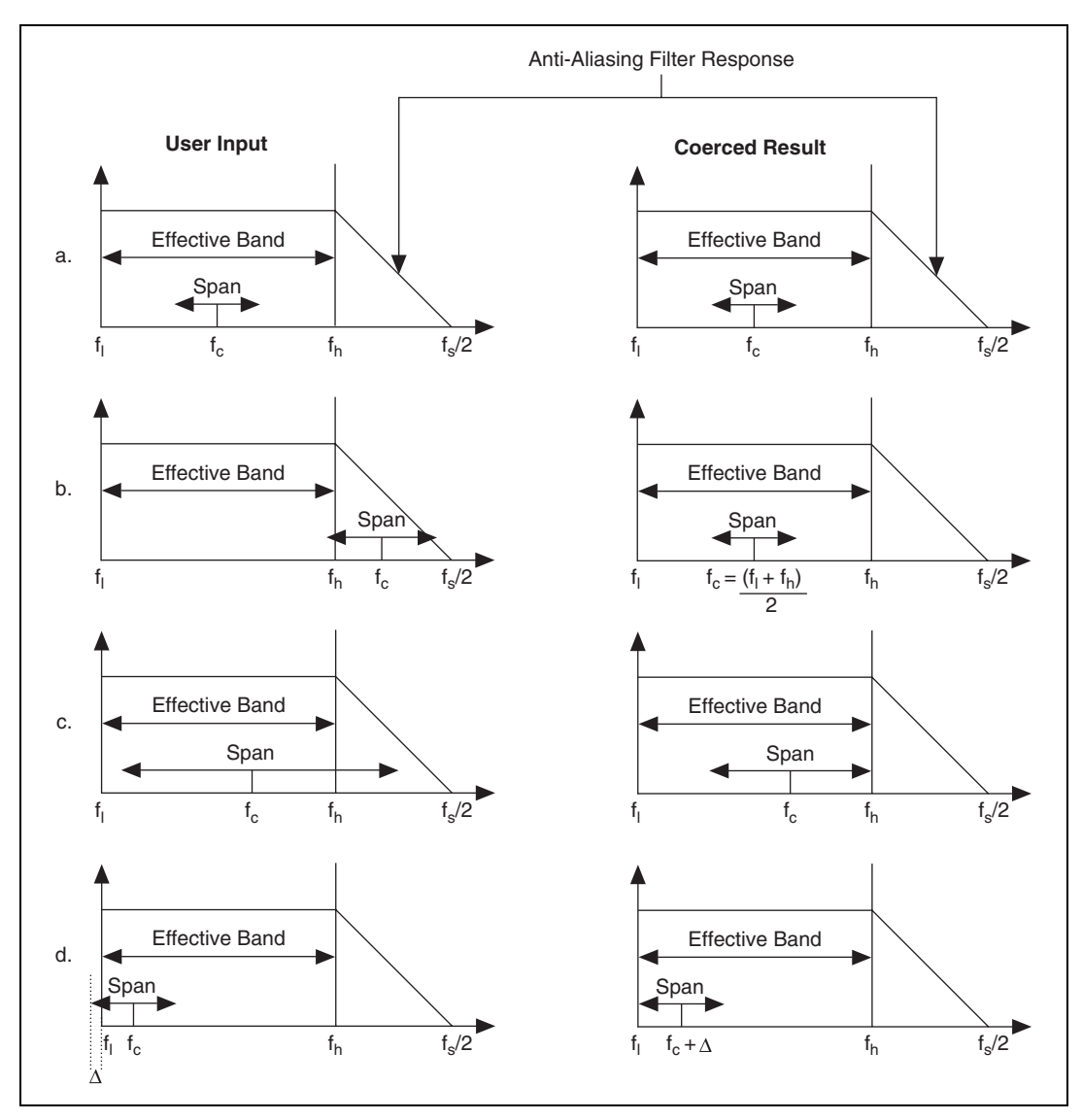

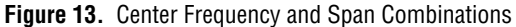

<span id="page-30-0"></span>In the Figure [13](#page-30-0)a example, if you enter appropriate values for both center frequency and span, the values do not change. The spectrum represents the frequency response of the input anti-aliasing filter on the data acquisition device. In the Figur[e 13b](#page-30-0) example, if you enter a center frequency value that is outside the effective band, the span changes to the default value, which is the center of the effective band. In the Figure [13](#page-30-0)c example, if you request a span that is wider than the effective band, the span decreases until it falls entirely within the effective band without moving the center frequency. In the Figure [13](#page-30-0)d example, if you enter center frequency and

span values that fall within acceptable limits but a portion of the span falls outside the effective band, the center frequency moves until the span falls entirely within the effective band.

### <span id="page-31-0"></span>**Resolution Bandwidth, Spectral Lines, and Window**

The FFT process is equivalent to passing your time-domain signal through a bank of bandpass filters whose center frequencies correspond to frequencies of the FFT bins. The shape of the equivalent filter is determined by the window applied to the time-domain signal. The **resolution bandwidth** control represents the width of an equivalent filter corresponding to a single FFT bin. You can specify this width in one of several ways through the **RBW definition** parameter in the SMT configuration VIs. Your choices are 3 dB, 6 dB, ENBW, and bin width. Both 3 dB and 6 dB define the resolution bandwidth in terms of the distance between the two points at which the filter response has fallen by the specified amount compared to the peak response, as shown in Figur[e 14.](#page-31-1) ENBW defines the resolution bandwidth as the bandwidth of an ideal rectangular response filter, which has the same power output as the equivalent bandpass filter for a given white noise input. Bin width defines the resolution bandwidth as the distance from the center of one frequency bin to the next—independent of the equivalent filter shape. The default value of **RBW definition** is 3 dB.

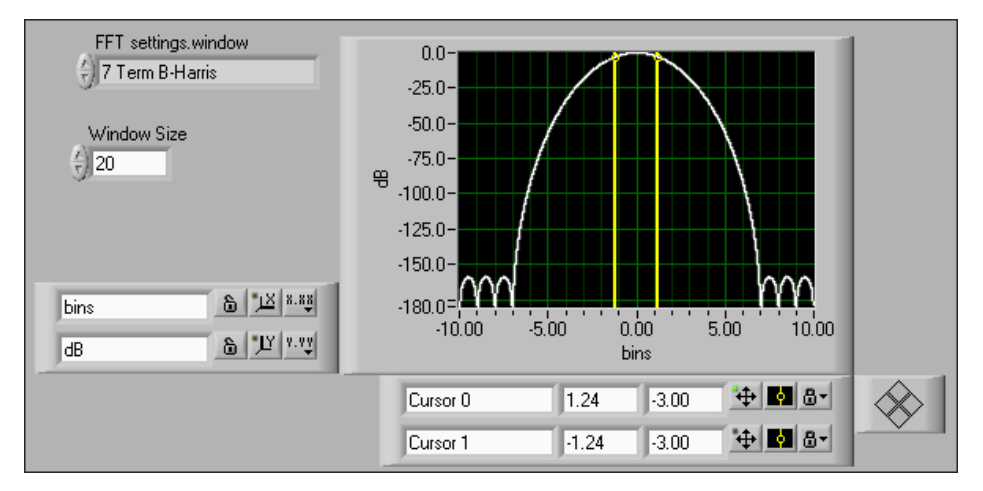

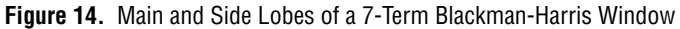

<span id="page-31-1"></span>Figur[e 14](#page-31-1) shows the shape of the equivalent filter corresponding to a 7-Term Blackman-Harris window. The cursors are placed at the 3 dB points of the filter response, and the resolution bandwidth is the distance between the cursors (the straight yellow lines).

**spectral lines** controls how many frequency bins are present in the zoom spectrum result that the VI displays. If you request more spectral lines than resolution bandwidth requires, the parameter zero-pads the FFT to interpolate the spectrum to the desired number of lines.

**window** controls the window applied to the time domain signal. The major benefit of windowing is to confine spectral leakage to the main lobe thereby reducing it in the side lobes, as shown in Figur[e 14.](#page-31-1) The window determines the shape of the equivalent filter of an FFT bin; therefore, the window choice influences any calculations involving the resolution bandwidth.

The configuration VIs use resolution bandwidth, spectral lines, and window to determine the acquisition size, which is the number of points that you must acquire for a particular zoom operation. You must specify a value in at least one of the two parameters: **resolution bandwidth** or **spectral lines**. If you specify a value in only one of the parameters, the value determines the acquisition size, and the acquisition size value determines the value of the other parameter. If you specify both **resolution bandwidth** and **spectral lines**, the VI compares the acquisition size that each parameter requires and uses the smaller of the two results as the actual acquisition size. For a real input signal, the acquisition size that the spectral lines value determines is the following:

$$
acquisition\ size = 2 * spectral\ lines * zoom factor
$$

where *zoom factor* relates the zoom span to the full spectrum as follows:

$$
zoom factor = \frac{f_s/2}{span}
$$

For a real input signal, the acquisition size that the **resolution bandwidth** value determines is the following:

$$
acquisition size = \frac{[3 dB BW]^{*} f_{s}}{RBW}
$$

The acquisition size comes from the basic relation

$$
df = f_s/N = 1/T
$$

where you set *N* to equal acquisition size and where *RBW* is the frequency resolution *df* multiplied by the window spectral leakage correction factor of 3 dB BW.

If the **spectral lines** value requires a larger acquisition size than the **resolution bandwidth** value requires, the VI uses zero-padding to determine the number of FFT lines you need. If the **resolution bandwidth** value requires a larger acquisition size than the **spectral lines** value requires, the VI coerces **resolution bandwidth** to a value consistent with the acquisition size you need and returns the value as **actual resolution bandwidth**.

You might see actual values differ slightly from the values you need in two cases. If the **span** and **sampling frequency** you need correspond to a zoom factor that is not an integer, the VI coerces the zoom factor to an integer value, and the span varies accordingly. The acquisition size also might vary slightly to ensure that you can use an efficient FFT algorithm to optimize performance.

#### <span id="page-33-0"></span>**Choosing Useful Configuration Parameters**

The choice for center frequency, span, and window type is application-dependent. For example, when testing CDMA signals, you may specify a center frequency of 834 MHz and a span of 2 MHz. SMT supports nine different window types. 7-Term Blackman-Harris, which is the default window type, has the highest dynamic range and is ideal for signal-to-noise ratio type applications. Refer to the National Instruments Developer Zone at zone.ni.com for more information about windows and spectral leakage. The choice for spectral lines depends on the display resolution you require on the plot.

The choice for RBW depends on a number of factors, such as the spacing between the two tones that you want to identify and the amplitude of these tones.

Figur[e 15](#page-34-1) shows the spectrum of a multi-tone signal calculated using two RBW values. The multi-tone signal consists of two tones, at frequencies 1.0 MHz and 1.1 MHz, separated by 100 kHz. Tabl[e 3](#page-33-1) show the trade-offs of using two different RBWs.

<span id="page-33-1"></span>

| Larger RBW $(103.5 \text{ kHz})$            | Smaller RBW (9.94 kHz)                   |
|---------------------------------------------|------------------------------------------|
| Smaller FFT size, thus requiring less       | Larger FFT size, thus requiring more     |
| computation time                            | computation time                         |
| Cannot distinguish between the two tones in | Can distinguish between the two tones in |
| the spectrum                                | the spectrum                             |

**Table 3.** Larger versus Smaller RBW

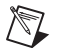

**Note** A RBW of 103.5 kHz is not sufficient to distinguish between two tones that are 100 kHz apart.

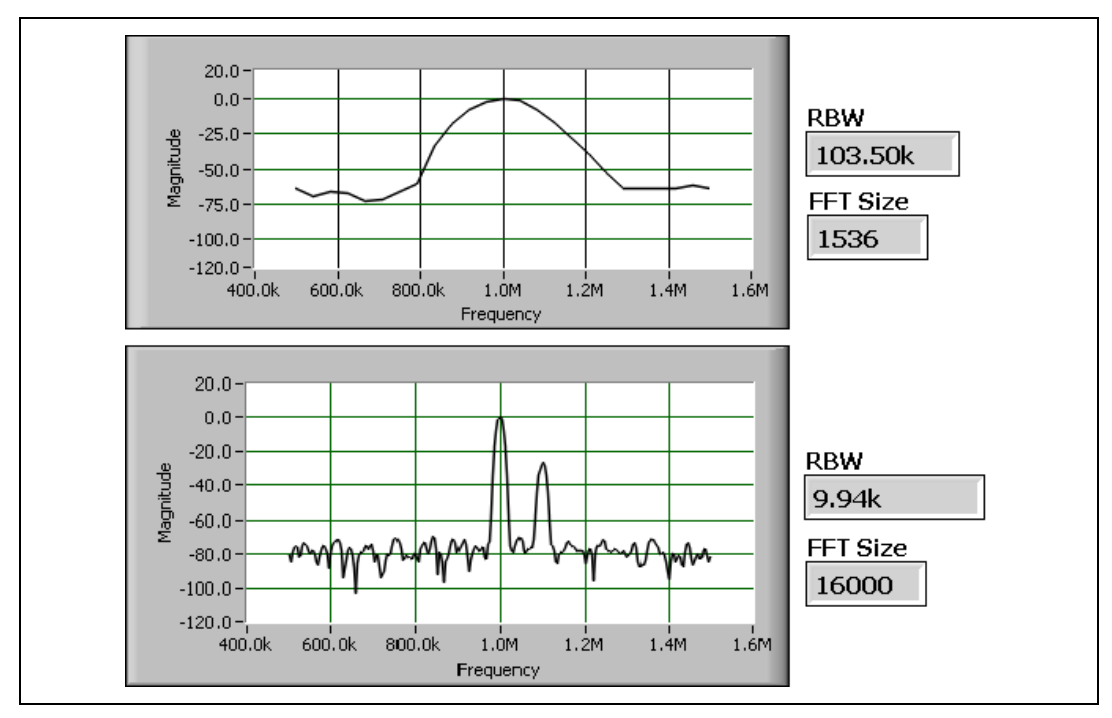

**Figure 15.** RBW Example

## <span id="page-34-1"></span><span id="page-34-0"></span>**Spectral Domain Averaging**

Averaging is an important part of spectrum domain measurements because of the effects of noise on a signal and its spectrum. SMT includes averaging VIs that average several records of data to reduce the noise effects. You can use the following three forms of averaging: vector, rms, and peak hold.

Vector averaging lowers the noise floor while retaining the signal spectrum. In the time domain, a running average reduces the effect of zero-mean white noise on a signal. The noise is averaged out while the signal is retained. The signal must be triggered, meaning that each data record starts at a consistent point in the periodic signal, preserving the signal integrity during an averaging process. Because the FFT is a linear transform, averaging spectral records in the frequency domain is equivalent to averaging data records in the time domain. The signal must be triggered for vector averaging to work properly. Vector averaging requires a complex spectrum input and produces a complex result that you can convert to a real power spectrum.

If the signal is not triggered in the time domain, phase noise appears in the resulting spectrum. You can use rms averaging to eliminate the effect of phase noise. The magnitude of the spectrum is independent of time shifts

of the input signal, but the phase can change dramatically with each data record. If you average the power spectra and take the square root of the result, you eliminate the effect of phase variations. You can no longer reduce the noise floor, but you reduce the magnitude variance of the noise. Reducing the noise variance helps to distinguish small frequency peaks from the largest noise peaks. rms averaging eliminates all phase information and returns a real spectrum. If the averaging process returns results in a complex data type, the imaginary portion is zero.

Peak hold refers to a method of retaining the maximum magnitude value of every frequency bin over several data records. Peak hold is most useful for capturing transient phenomena that do not appear in individual spectra. In a monitoring application, the peak hold display allows an operator to tell at a glance if a transient at a certain frequency occurred since the last reset. However, peak hold cannot specify when the transient happened. Like rms averaging, peak hold results in a real spectrum.

When you apply a zoom FFT VI to a signal, you receive the instantaneous complex FFT spectrum. The spectrum domain averaging functions can operate on the FFT spectrum to return different types of spectra such as averaged FFT spectrum, power spectrum, cross spectrum, and frequency response.

The averaging VIs require that you enter an FFT spectrum as a complex array. You can perform spectrum unit conversion before or after the averaging process.

#### <span id="page-35-0"></span>**Averaging Conventions**

For SMT VIs, the term "averaging" refers to the average of several different sets of data from the same process. The following list contains averaging operations that apply independently to each frequency bin of the Fourier transform.

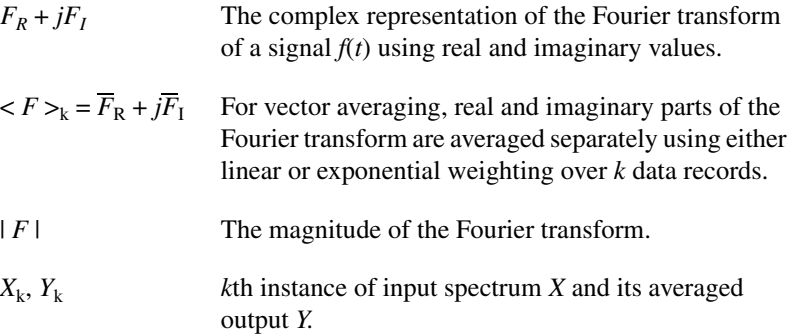

 $max(X_k, Y_k)$  Each complex frequency of spectrum  $X_k$  is compared in magnitude to its counterpart in  $Y_k$ . The larger value is retained. The result is a real spectrum.

conj( ) Complex conjugate.

### <span id="page-36-0"></span>**Averaging Options**

Figur[e 16](#page-36-1) illustrates the hierarchy of options available for spectrum averaging.

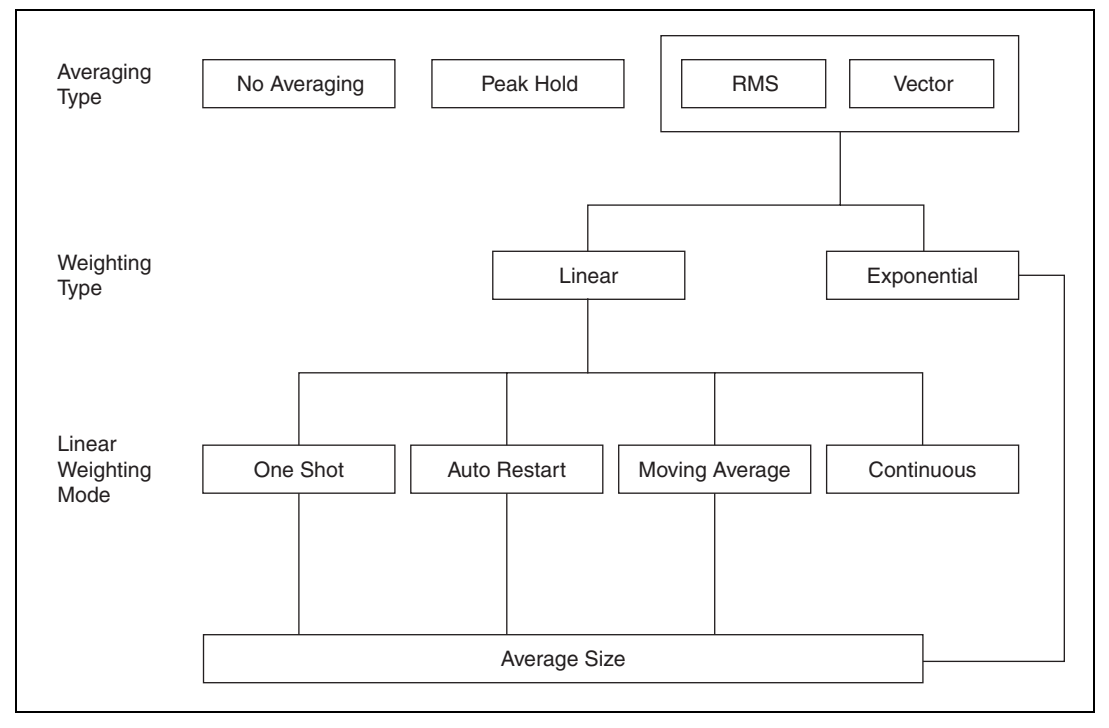

**Figure 16.** Spectrum Averaging Options

<span id="page-36-1"></span>The averaging processes apply weighting to the < > operator in both rms and vector averaging in the following way:

$$
Y_{k} = \langle X \rangle_{k} = a_{1} * Y_{k-1} + a_{2} * X_{k}
$$

where  $Y_k$  is the new average,  $Y_{k-1}$  is the previous average, and  $X_k$  is the new measurement.

For linear weighting,

$$
a_1 = (k-1)/k
$$
, and  $a_2 = 1/k$ 

For exponential weighting,

 $a_1 = (k-1)/k$  and  $a_2 = 1/N$  for  $k \le N$ ,

$$
a_1 = (N-1)/N
$$
 and  $a_2 = 1/N$  for  $k > N$ 

where *N* is a user-specified constant that determines how much weight is given to recent data relative to older data. Small values of *N* place more emphasis on the most recent data. The **averages so far indicator** stops incrementing at *N* while the averaging continues.

Linear weighting modes include the following:

- **One-shot linear averaging**—Average once for the specified duration of *N* measurements. When the duration is over, the averaging stops.
- **Auto restart linear averaging**—Automatically repeat the one-shot linear averaging after every *N* measurements.
- **Moving average**—Average the most recent *N* measurements.
- **Continuous**—Average all measurements taken with equal weight.

#### <span id="page-37-0"></span>**Averaged FFT Spectrum**

The following equations describe the three averaging methods applied to a complex FFT spectrum:

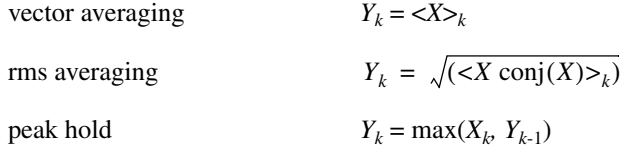

The rms and peak hold averaging methods produce real spectra while vector averaging produces a complex spectrum.

All of the averaging operations in SMT operate on a complex FFT input spectrum. To create an averaged FFT spectrum, use the SMT Averaged FFT Spectrum VI, located on the **Functions»Spectral Measurements» SMT Advanced»Spectrum Averaging** palette, to apply one of the averaging operations to an FFT spectrum.

#### <span id="page-38-0"></span>**Averaged Power Spectrum**

The following equations describe the averaging methods you can apply to a complex FFT spectrum to yield an averaged power spectrum. The no averaging method converts the complex FFT spectrum to a real power spectrum.

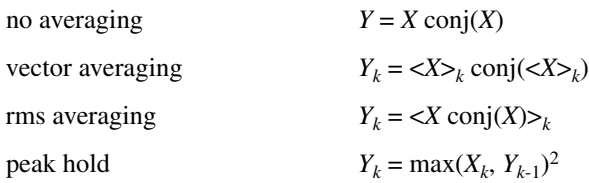

The averaged power spectrum is equivalent to the square of the magnitude of the averaged FFT spectrum.

#### <span id="page-38-1"></span>**Averaged Cross Spectrum**

If you have two FFT: spectra *X* and *Y*, the cross spectrum  $S_{xy}$  results from multiplying one spectrum by the complex conjugate of the other as follows:

$$
S_{xy} = \text{conj}(X)^* Y
$$

For rms averaging, an averaged cross spectrum consists of the average of the individual cross spectra as follows:

$$
S_{xy} = \langle \text{conj}(X)^* | Y \rangle
$$

For vector averaging, an averaged cross spectrum consists of the vector average of each spectrum computed before multiplying the two averaged spectra together as follows:

$$
S_{xy} = \text{conj}(\langle X \rangle)^* \langle Y \rangle
$$

A cross spectrum has no peak hold average.

#### <span id="page-39-0"></span>**Averaged Frequency Response**

If you have a stimulus to a system with spectrum *X* and the system response *Y*, the frequency response *H* of the system is:

 $H = \frac{Y}{X}$ 

You can use the following equations to obtain the vector and rms averaged frequency response:

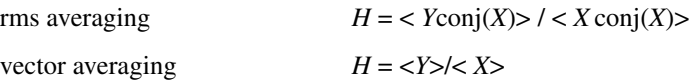

Frequency response has no peak hold average.

## <span id="page-39-1"></span>**Spectral Domain Measurements**

SMT contains VIs that perform power measurements such as power in band, adjacent channel power, and occupied bandwidth. SMT also contains VIs that perform searches for single or multiple peaks in a spectrum.

#### <span id="page-39-2"></span>**Unit Conversion**

You can represent the magnitude scale of a spectrum in many ways depending on the nature of the measured signal and the aspect of the signal that you need to quantify. The SMT Spectrum Unit Conversion VI, located on the **Functions»Spectral Measurements** palette, allows you to convert and scale a spectrum to the representation you need for your application. Unit conversion always results in a real spectrum without phase information.

The basic units associated with a spectrum are volts (V) and watts (W). Always associate units of watts with a specific impedance. If you do not know the impedance, you cannot make a statement about the power in watts. Power spectrum units are typically volts squared  $(V^2)$ . If you assume an impedance of 1  $\Omega$ , you can represent the same power spectrum in watts. Volts and watts use either a linear or logarithmic scale. Logarithmic scales are in units such as dBV, which means the magnitude of the spectrum is in dB with a reference level of one volt.

Spectrum scaling options are combinations of the following basic choices:

• **rms or peak**—An FFT returns an amplitude spectrum scaled such that a frequency bin represents the rms value of a sine wave at that frequency. It can also represent the peak value if you scale the spectrum by the square root of 2.

- **Amplitude or power**—The power spectrum is the squared magnitude of the amplitude spectrum. For example, an amplitude spectrum would have units of  $V_{rms}$  while its power spectrum units would be  $V_{rms}^2$ . If you divide by the impedance, you get  $W_{rms}^2$ .
- **Spectrum or spectral density—PSD** is the power spectrum divided by the frequency resolution. PSD units are usually  $V_{rms}^2$  Hz or  $W_{rms}^2$ /Hz. You also can obtain an amplitude spectral density by choosing units such as  $V\text{rms}/(\sqrt{\text{Hz}})$ .

Connect the spectral info output of the Zoom FFT VIs to the spectral info input of the SMT Spectrum Unit Conversion VI. This parameter includes the following:

- window is a parameter that you need to determine the ENBW of the window you use. The ENBW affects the spectral density calculations because of the spectral leakage effect of windowing in the frequency domain.
- The ratio of **window size** and **FFT size** is a value the SMT Spectrum Unit Conversion VI uses to correct any difference between the number of frequency bins in the spectrum and the number of points in the time-domain signal. The correction ensures that you can preserve the energy of the original signal. For example, if you zero-pad a time-domain signal of length *N* or window size *N* to a length of 2*N*, your result contains twice as much energy in the 2*N* frequency bins as in the time-domain signal. Given the two sizes, you can compensate for this effect.

For example, you can use the SMT Spectrum Unit Conversion VI to perform PSD measurements with units dBm/Hz on a signal. Set **units** to dBm, **peak scaling** to rms, **psd?** to TRUE, and **impedance** to the system impedance. The PSD computation is as follows:

$$
dBm\left(\frac{rms^2}{Hz}\right) = 10 \times \log 10 \left( \left(X[Vrms]\right)^2 \times \frac{Window \ size}{FFT \ size} \times \frac{1000 \left[\frac{mW}{W}\right]}{ENBW \times df[Hz] \times impedance[\Omega]} \right)
$$

#### <span id="page-40-0"></span>**Peak Search and Amplitude/Frequency Estimation**

The SMT Spectrum Peak Search VI, located on the **Functions» Spectral Measurements»SMT Measurements** palette, uses interpolation to locate frequency peaks precisely in the amplitude or power spectrum and to estimate the amplitude of each peak. You can enter a real spectrum in any units or scaling. You also can specify whether to locate a single maximum peak or multiple peaks that exceed a specified threshold amplitude.

A single frequency tone appears in the frequency domain as a sampled version of the window the SMT Spectrum Peak Search VI applies to the input signal. If the VI does not apply a window, a finite sample size is equivalent to rectangular windowing. If you specify which window the VI applies to the input signal, the VI uses a curve-fitting algorithm on the three points around each detected peak to estimate true frequency and amplitude.

The amplitude/frequency estimation method works best on an averaged power spectrum because the averaging reduces the noise and provides a more consistent measurement. Figure [17](#page-41-1) illustrates the curve-fitting algorithm. None of the three FFT bins falls exactly on the frequency peak, but the VI uses the known frequency response of the applied window to estimate the true peak location, which is offset from the maximum FFT bin by ∆.

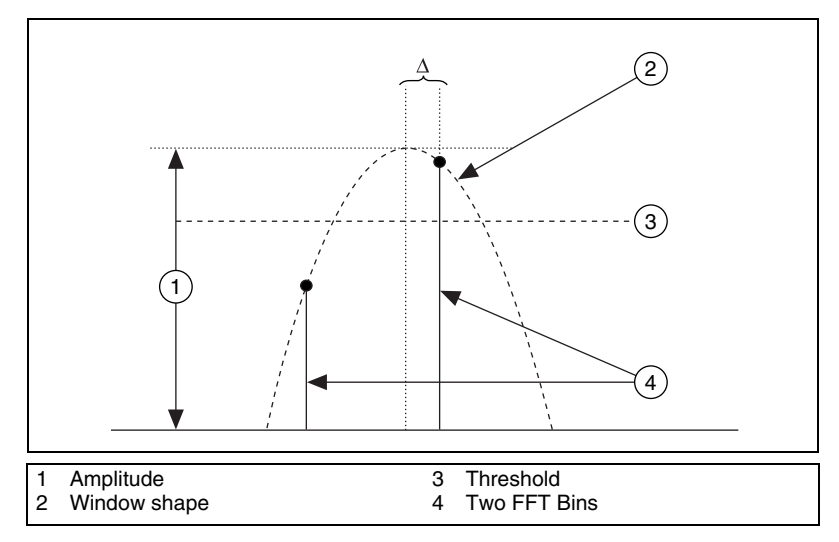

**Figure 17.** Amplitude/Frequency Estimation Algorithm

#### <span id="page-41-1"></span><span id="page-41-0"></span>**Power in Band**

The SMT Power in Band VI, located on the **Functions»Spectral Measurements»SMT Measurements** palette, measures the total power within some frequency range or band. *X* is the input power spectrum in V*2* rms. Use the VI before using the SMT Spectrum Unit Conversion VI. Provide a center frequency and bandwidth in Hz, from which you can

derive the low and high bounds,  $f_l$  and  $f_h$ , of the frequency band. The SMT Power in Band VI computes the total power as follows:

$$
F_h
$$
  
Power in Band = 
$$
\frac{f_i}{ENBW} \times \frac{Window size}{FFT size}
$$

The SMT Power in Band VI calculates the powers at each of the frequencies lying in the band. The VI then applies a correction for spectral leakage from windowing and for any zero-padding. The SMT Power in Band VI can calculate power in band in units, such as W, dBW, and dBm, using an impedance that you supply.

#### <span id="page-42-0"></span>**Adjacent Channel Power (ACP)**

The SMT Adjacent Channel Power VI, located on the **Functions» Spectral Measurements»SMT Measurements** palette, measures the way a center channel and its two adjacent channels distribute power. Use the VI before using the SMT Spectrum Unit Conversion VI. Channel refers to a particular frequency band of interest. The input parameters **center frequency**, **bandwidth** and **spacing** describe the three channels. **center frequency** refers to the center frequency of the middle channel. **bandwidth** defines the width of each channel. **spacing** defines the distance between the center of the middle channel and the center of the lower (and upper) channel. These three inputs fully define three individual frequency bands. You can specify various output units by supplying an impedance input value.

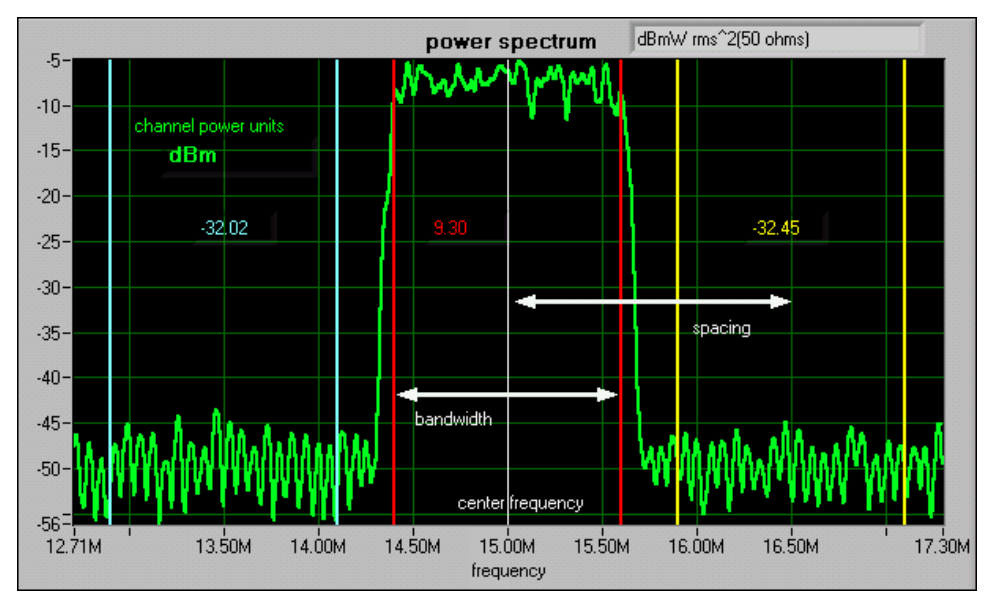

Figur[e 18](#page-43-1) illustrates a typical ACP measurement and the three parameters that specify the channels.

**Figure 18.** ACP Measurement

## <span id="page-43-1"></span><span id="page-43-0"></span>**Occupied Bandwidth (OBW)**

The SMT Occupied Bandwidth VI, located on the **Functions»Spectral Measurements»SMT Measurements** palette, returns the bandwidth of the frequency band that contains a specified percentage of the total power of the signal. For a specified percentage *B*, the upper and lower limits of the frequency band are the frequencies above and below which  $(100 - B)/2\%$ of the total power is found. This measurement is sometimes known as the 99% bandwidth because  $B = 99$  is the most common input value. Use the VI before using the SMT Spectrum Unit Conversion VI.

The SMT Occupied Bandwidth VI is appropriate only for single-channel measurements such as measurements on signals that are limited to a single frequency band. Multiple-channel measurements perform each single-channel measurement separately.

Figur[e 19](#page-44-0) shows an example of an OBW measurement. The logarithmic amplitude scale gives the appearance of a significant amount of power outside the channel, but in reality, only 1% of the signal power is located there.

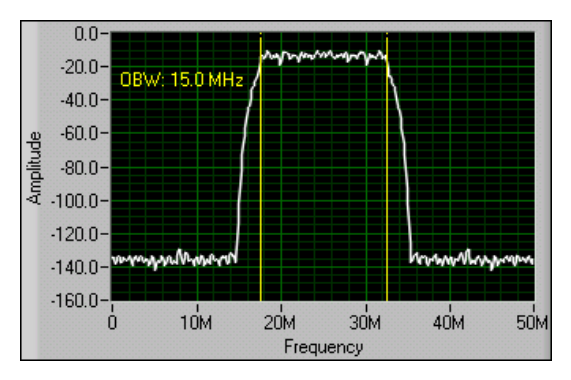

<span id="page-44-0"></span>**Figure 19.** Occupied Bandwidth Measurement